MANUAL DE USUARIO SICAPITAL – PREDIS – PAC 2019.

SECRETARIA DE EDUCACION

# **Contenido**

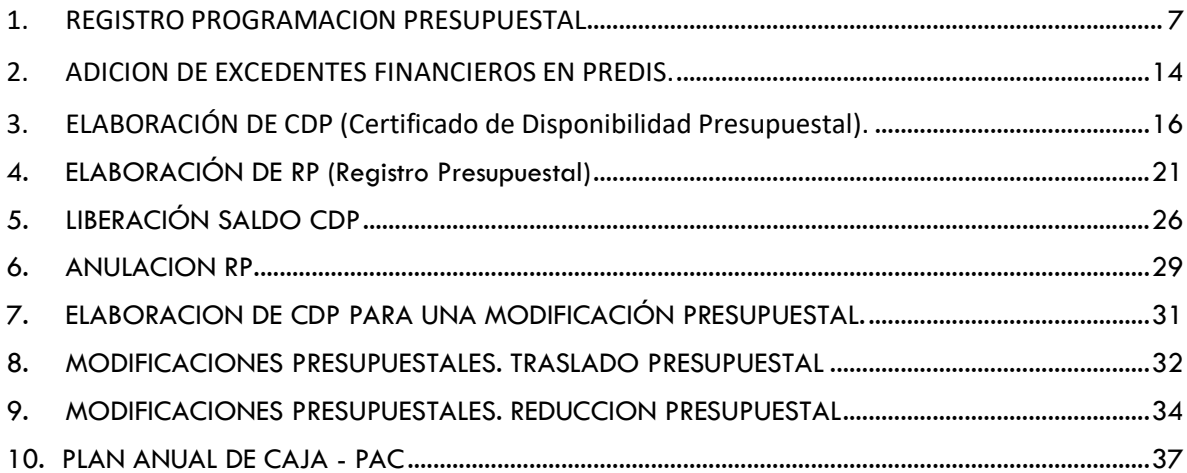

## **MANUAL DE USUARIO SICAPITAL – PREDIS PARA AUXILIARES ADMINISTRATIVOS CON FUNCIONES FINANCIERAS**

A través del módulo **PREDIS**, los Auxiliares Administrativos con funciones financieras de los Fondos de Servicios Educativos – FSE, registran las transacciones presupuestales como:

- Programación Presupuestal de ingresos y egresos
- Elabora Certificados de Disponibilidad Presupuestal CDP
- Elabora Certificados de Registro Presupuestal RP
- Realiza las Modificaciones Presupuestales (Adición, Reducción, Traslado)
- Liberación de saldo o anulación de CDP
- Liberación de saldo o anulación de RP
- Registro de órdenes de pago

### **RUTA DE ACCESO** [https://www.educacionbogota.edu.co/portal\\_institucional/sicapital](https://www.educacionbogota.edu.co/portal_institucional/sicapital)

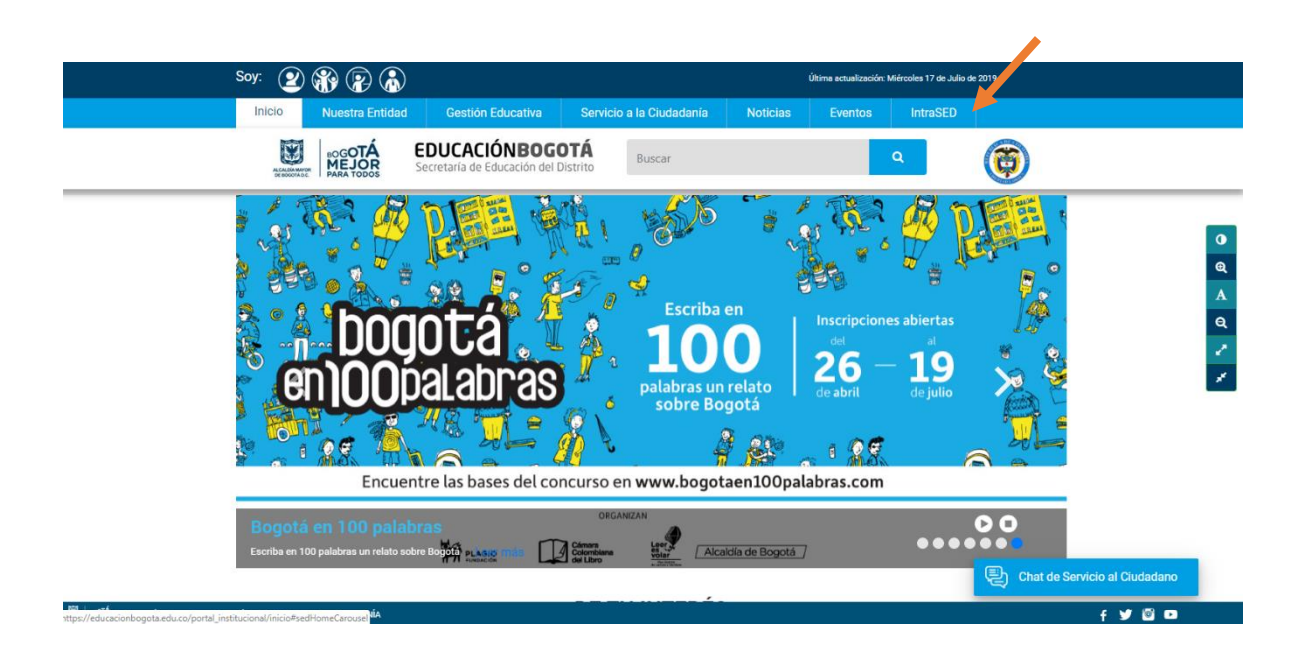

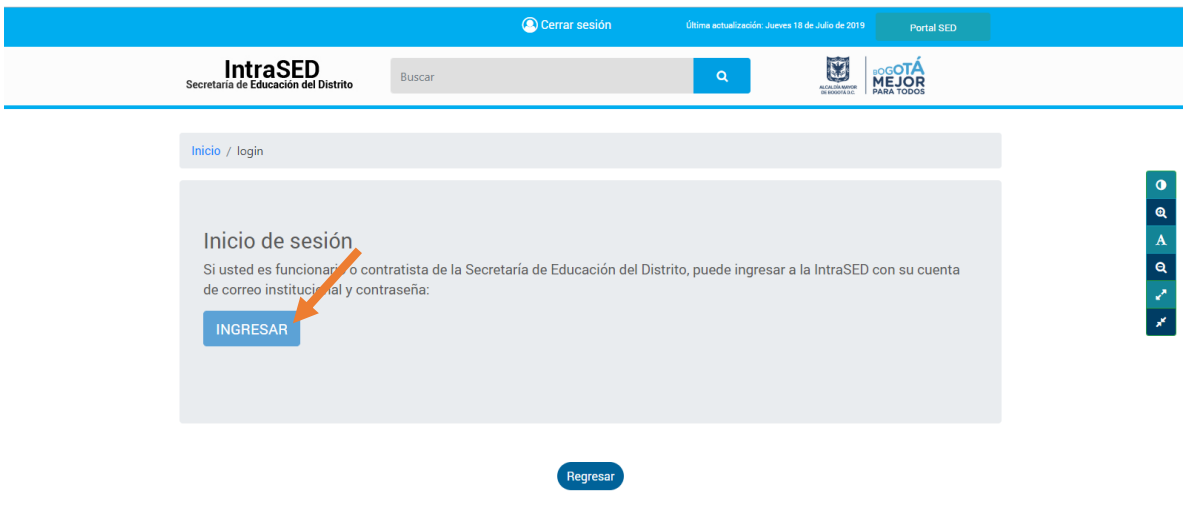

uth2/v2.0/authorize?response\_type=id\_token token&client\_id=59cb9df9-ac24-44b5-995a-60d248e492b3&redirect\_uri=https%3A%2F%2Fww.educacionbogota.edu.co%2Fintrased%2Finicio&xcope=openid profile User.Read&state=62c782d4-859f-..

### Digita el correo institucional y su clave

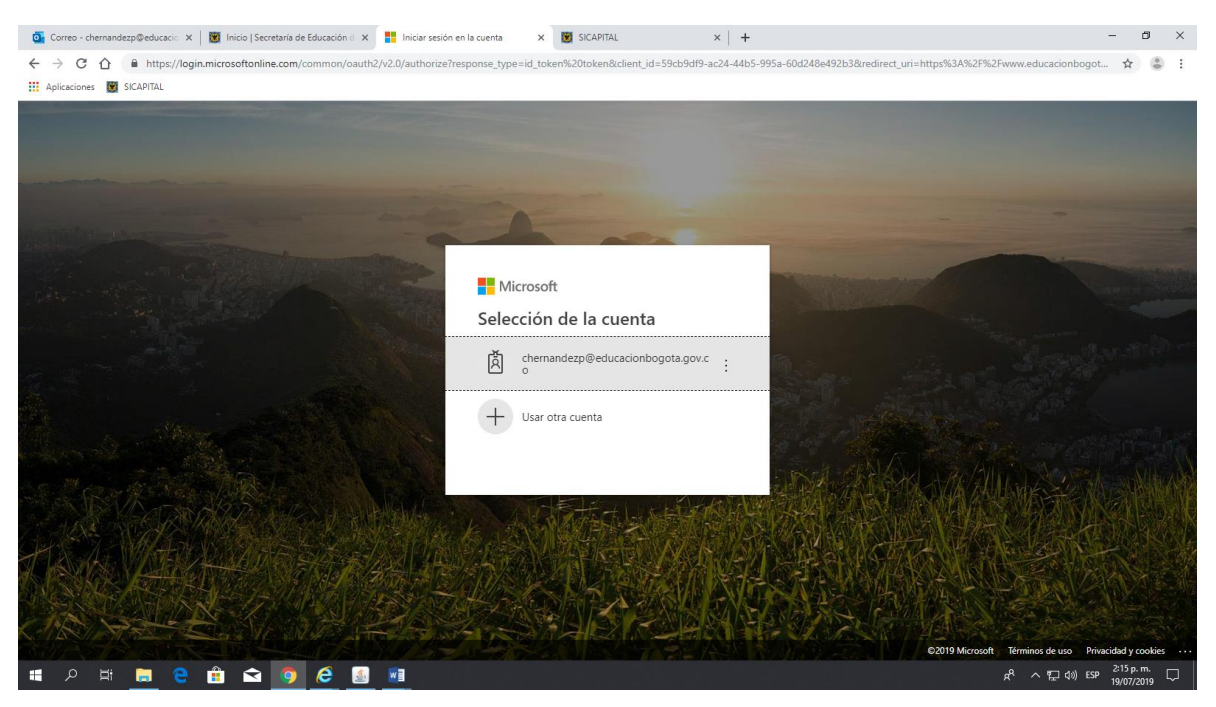

Se Ingresa a Servicios de Tecnología.

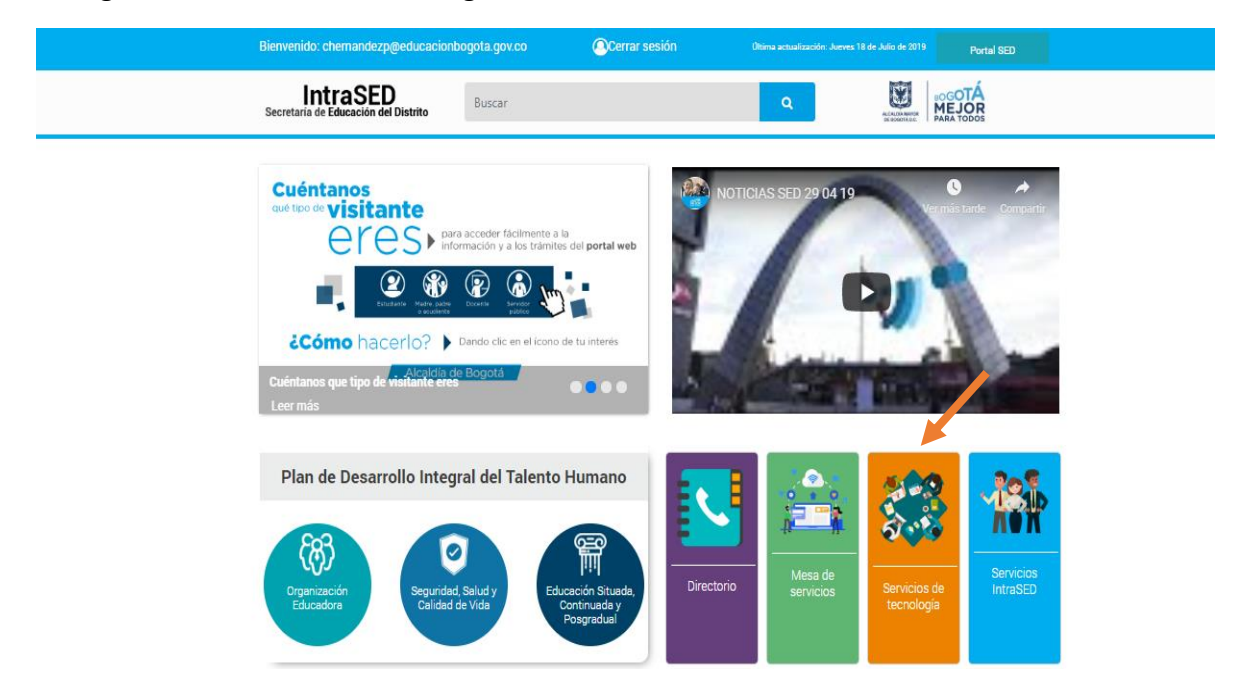

Luego se selecciona el botón de Sistema de Información.

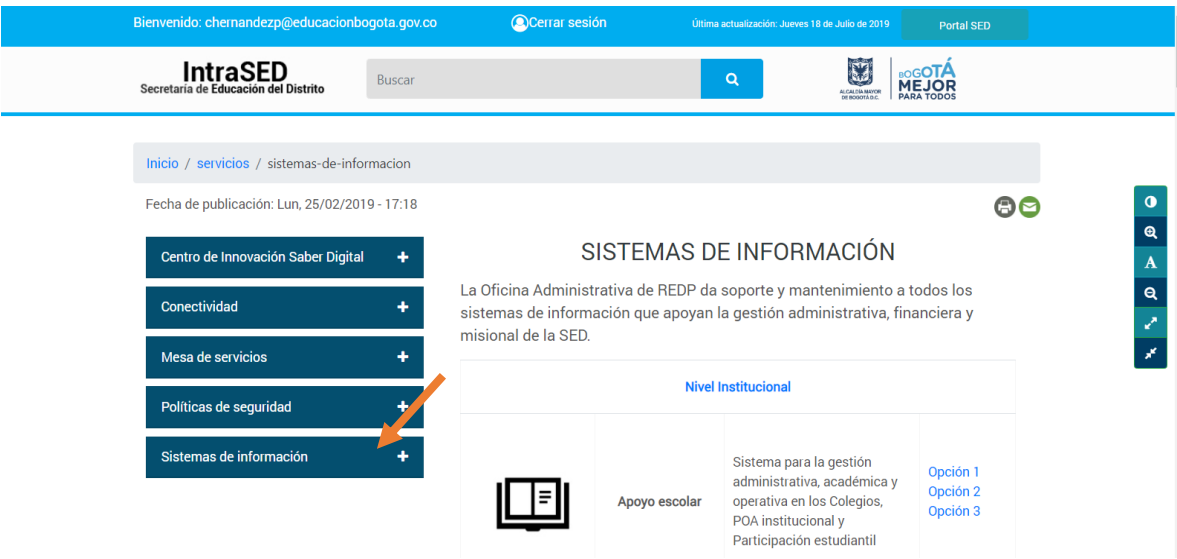

Se busca SICAPTAL FSE y dar clic en la lupa.

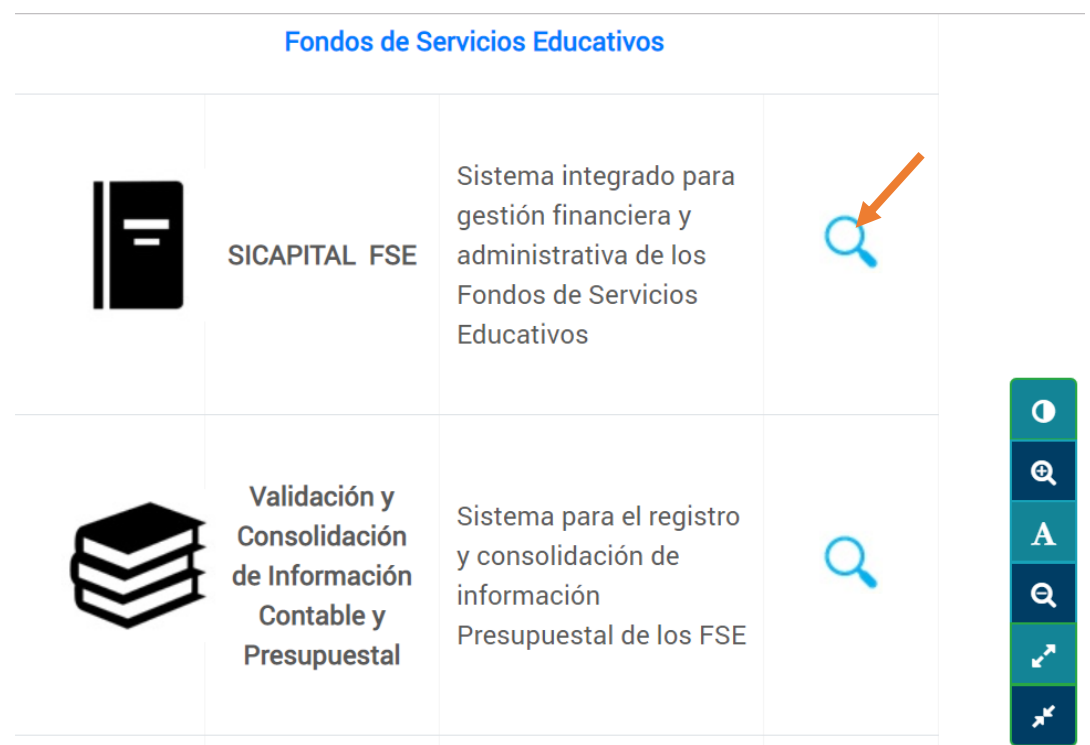

Se selecciona con un clic en la lupa el módulo PREDIS.

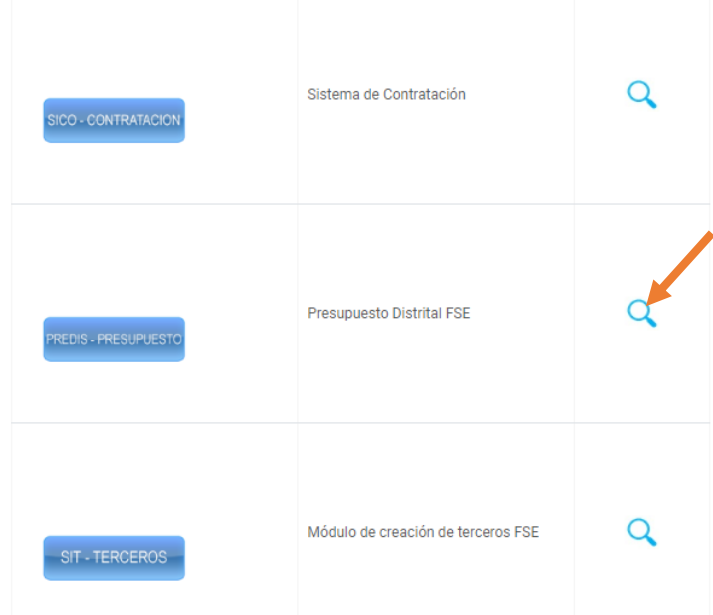

Al ingresar, se registra 1. Usuario (corresponde a la misma clave suministrada al financiero), 2. Clave y 3. Definir el modo a trabajar SICAPROD y se procede a dar clic en "Connect" para empezar a registrar información en el módulo PREDIS.

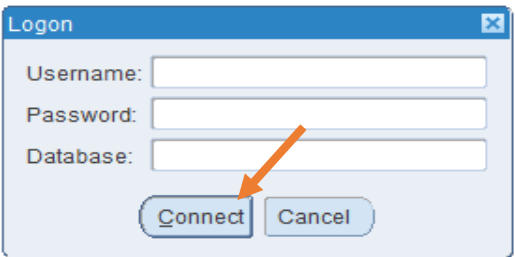

Se despliega y se selecciona nombre del colegio, luego "Aceptar"

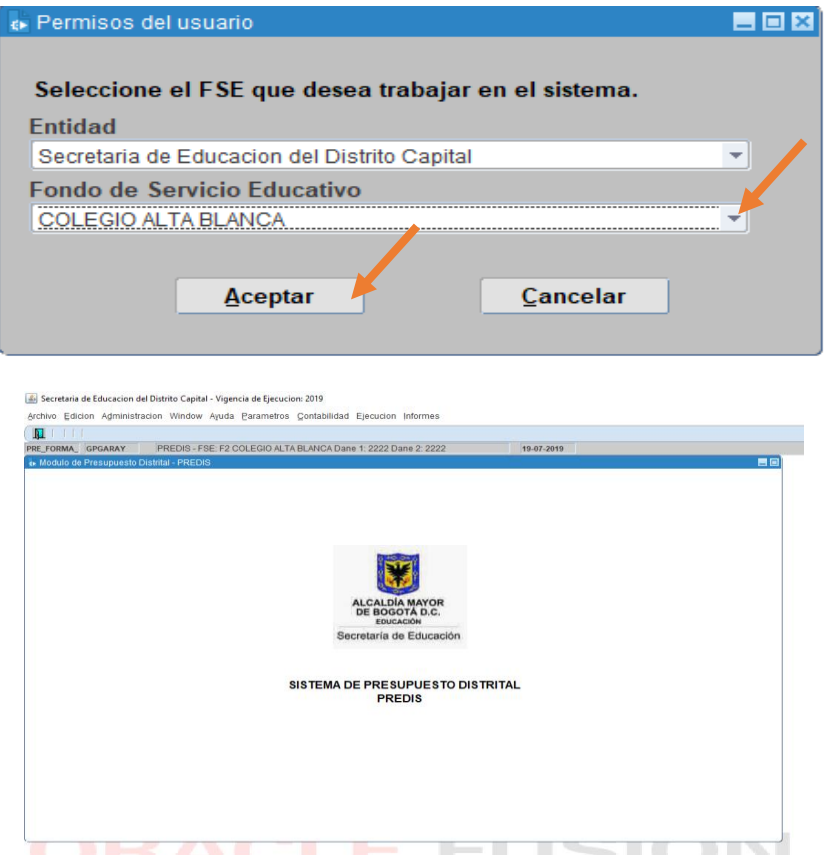

Una vez en el módulo se empieza por:

## 1. REGISTRO PROGRAMACIÓN PRESUPUESTAL

<span id="page-7-0"></span>Ingresos y egresos previamente aprobado por el consejo directivo mediante Acuerdo, en perfecto equilibrio - ingresos igual a gastos - y los rubros de gastos definidos por fuente de financiación.

Para registrar el presupuesto de **INGRESOS**, la ruta es: *Ejecución - programación – prog. ingresos.*

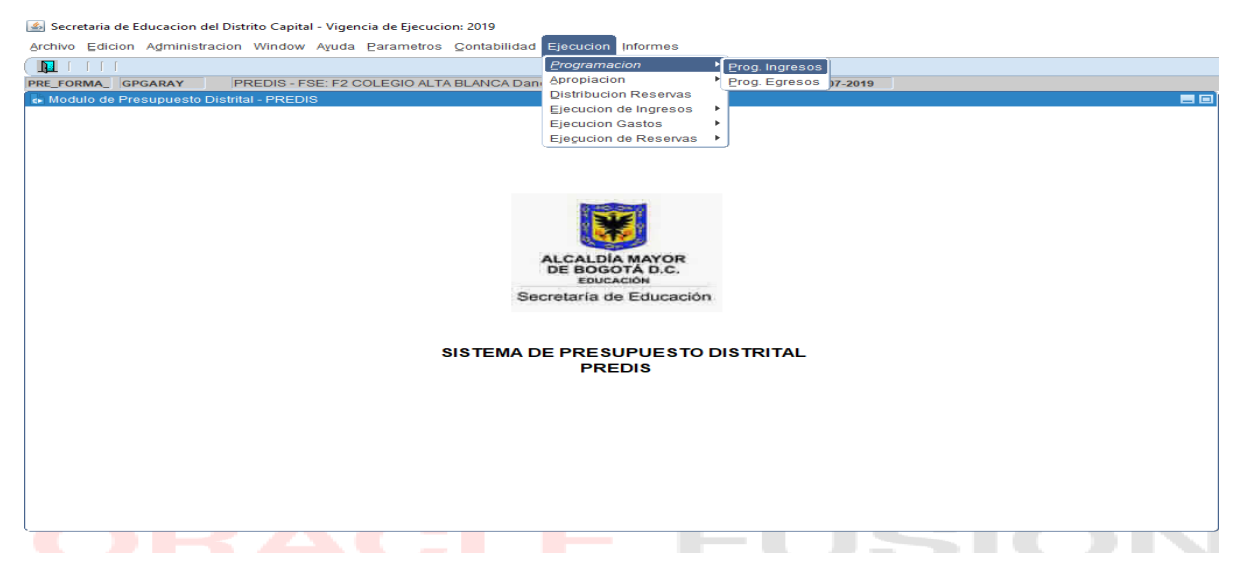

Una vez ubicados en esta pantalla, se da clic en el tercer ícono que significa "cargar"

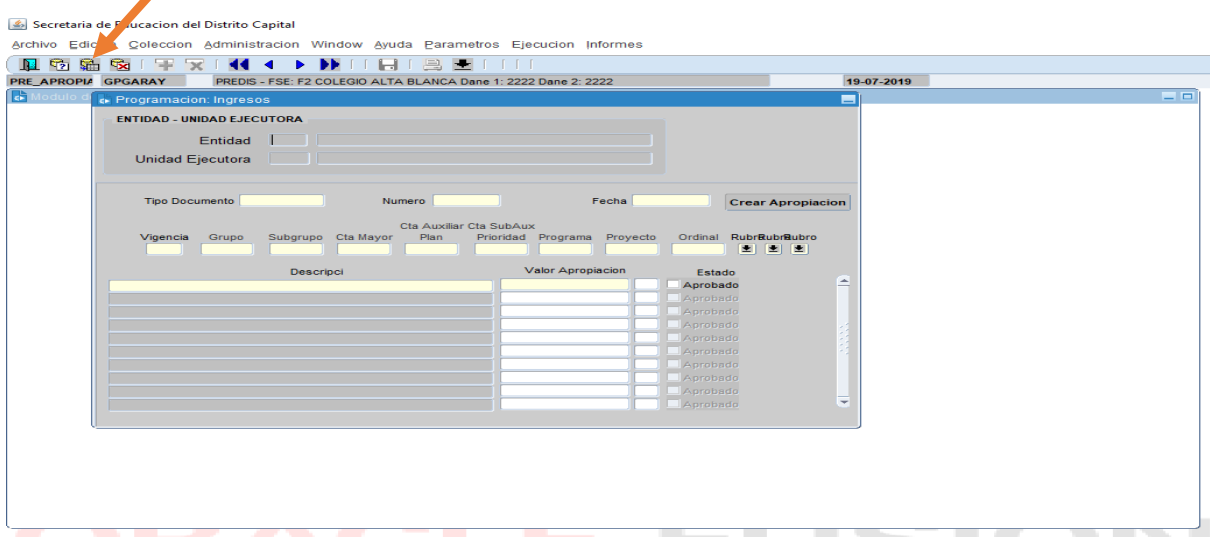

Al "cargar" trae la información de código y nombre entidad, código y nombre de la unidad ejecutora (el colegio) y la vigencia, se procede a seleccionar con doble clic "tipo de documento", se escoge ACUERDO y se presiona OK. Luego presionando la tecla TAB se ubica en "Número" se registra el número del Acuerdo y luego con la misma tecla TAB se ubica en "Fecha" y se registra la fecha del Acuerdo, la fecha se registra en el siguiente orden: día, mes, año sin ningún tipo de separación.

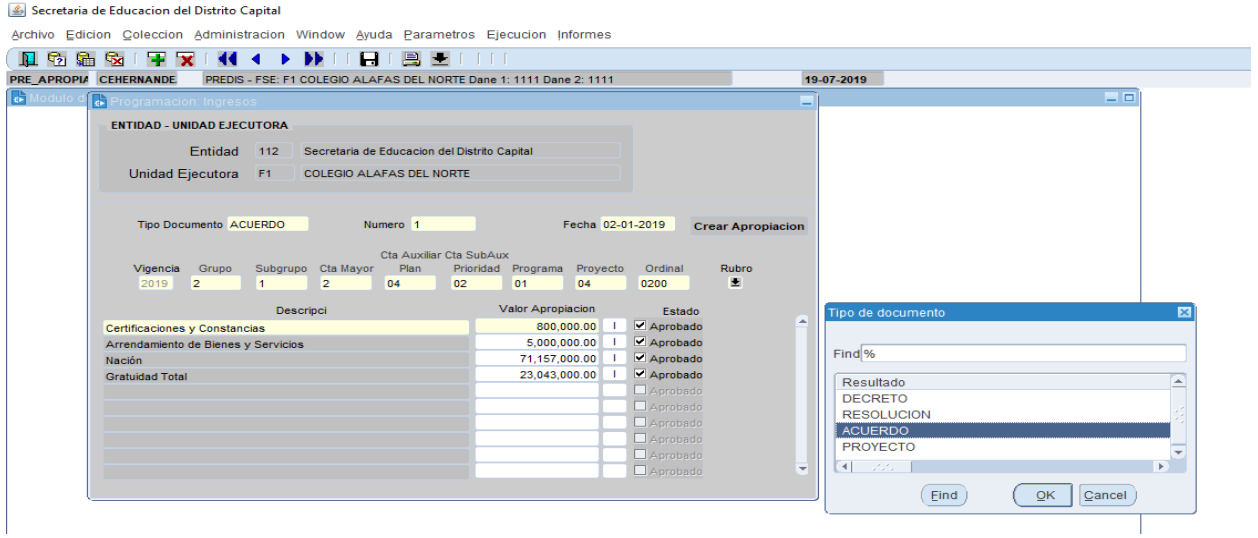

Luego se registra cada rubro de ingresos que se va a utilizar dando clic en el botón denominado "Rubro". Se despliega la lista de rubros para la vigencia 2019, con el mouse se selecciona el que se necesita dando doble clic o una vez seleccionado, clic en "OK". El rubro se puede seleccionar ampliando la pantalla para buscarlo visualmente o después del % escribir las tres primeras letras del rubro, se procede a presionar "find" y luego "Ok".

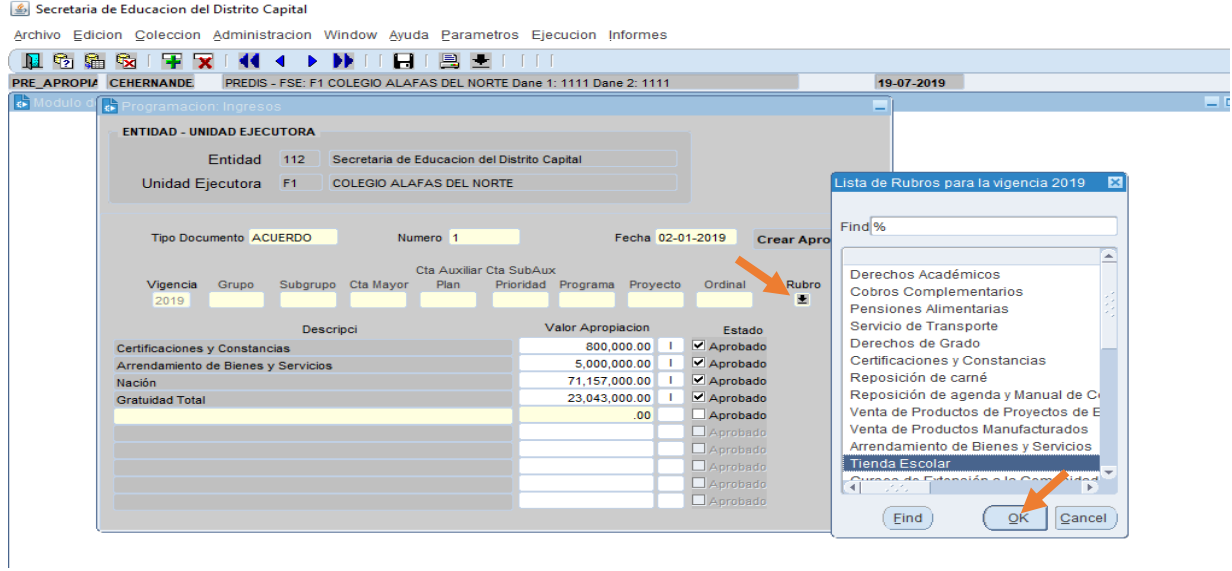

Una vez seleccionado el rubro, se registra su valor y se chulea con un clic el cuadrito de "Aprobado" y con las flechas del teclado se desplaza para el siguiente renglón donde se registrará el siguiente rubro, dando clic nuevamente en "Rubro".

Y así sucesivamente con todos los rubros de ingresos, se selecciona, se registra el valor, se chulea con un clic "Aprobado" y se "Salva".

Una vez verificado que todos los rubros quedaron sujetos al Acuerdo, se da un clic en "Salir" para proceder a registrar el presupuesto de egresos.

Ahora se registrará el presupuesto de **EGRESOS**. RUTA: *Ejecución – Programación – Prog Egresos.*

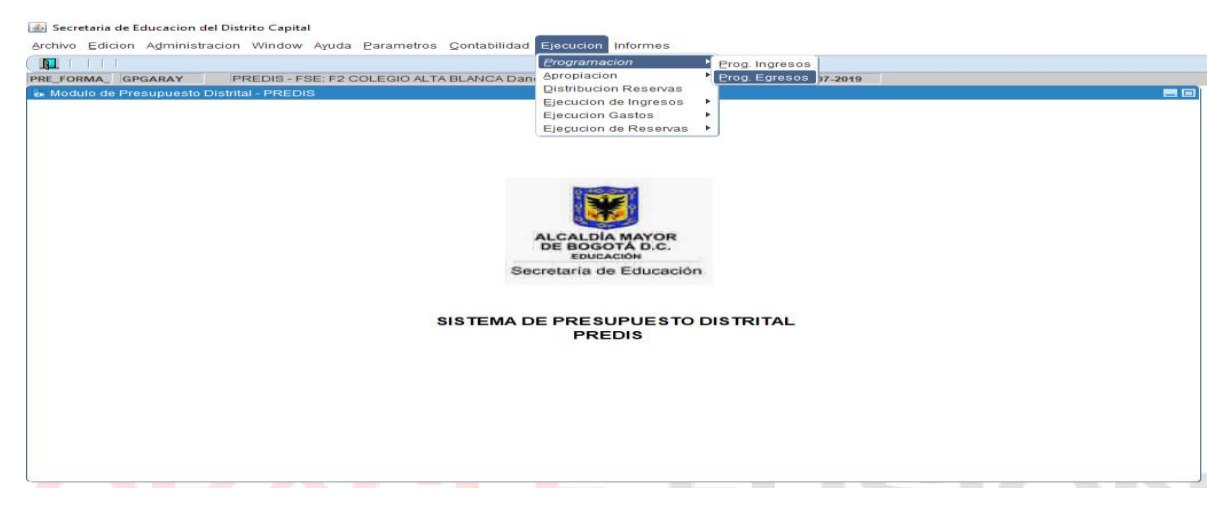

Al ingresar, se da clic en el tercer botón "cargar" y trae código y nombre de la entidad, código y nombre de la unidad ejecutora (colegio) y la vigencia.

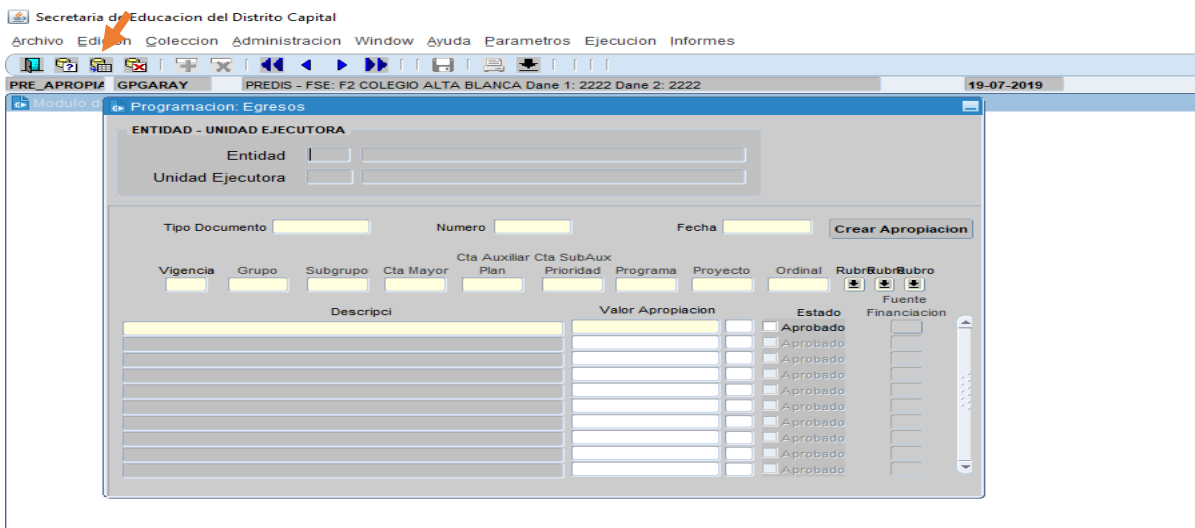

Luego se da doble clic en "Tipo de Documento", se selecciona el documento mediante el cual el Consejo Directivo aprueba el presupuesto, o sea "Acuerdo", luego se presiona la tecla TAB se desplaza al siguiente recuadro para diligenciar el número del Acuerdo y con la misma tecla TAB se desplaza a fecha y se registra. La fecha se escribe en número "día, mes, año" sin formato alguno entre los números, ejemplo: 02012019.

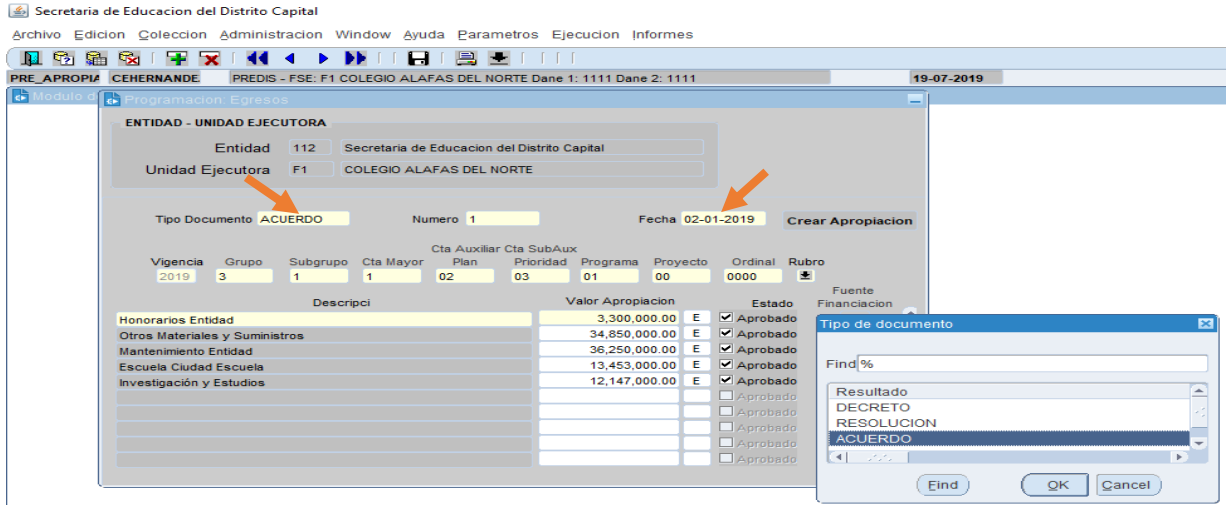

Paso siguiente, se da clic en "Rubro", inmediatamente se despliega el listado de Rubros para la vigencia 2019, del cual se selecciona el rubro (la búsqueda del rubro puede ser de dos formas: 1. Ubicándolo visualmente o 2. Escribiendo después del porcentaje las tres primeras letras del rubro (– find) y se da clic en "OK", luego se ubica el cursor en "Valor Apropiación", se registra el valor y se procede a detallar la fuente de financiación.

 $\overline{a}$ 

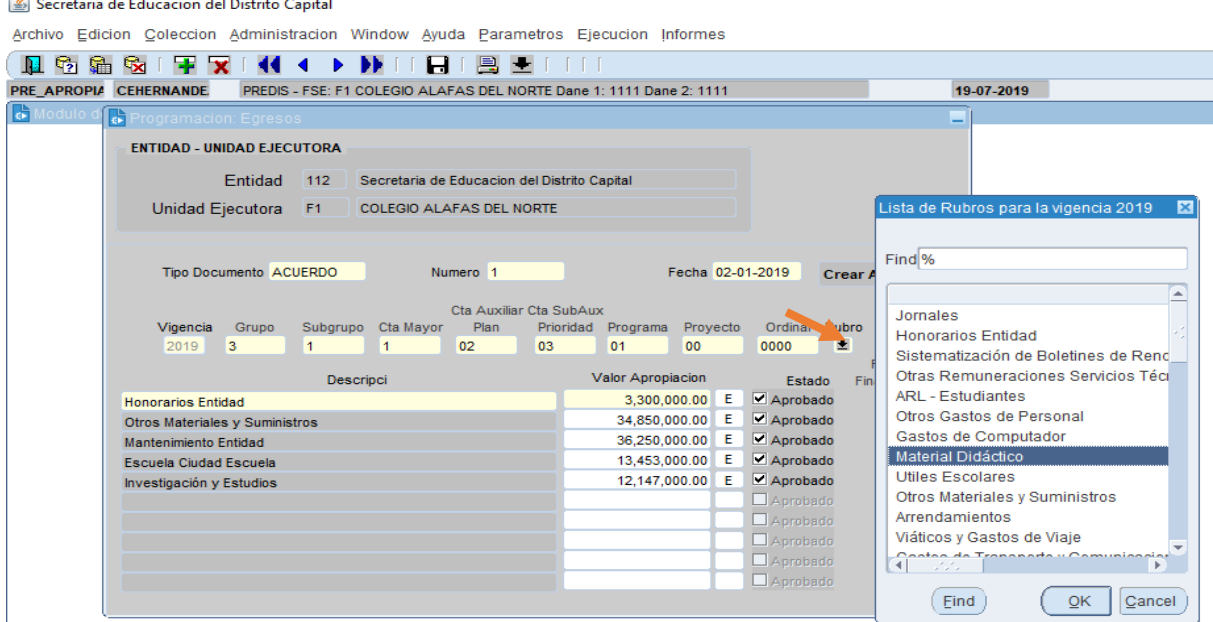

Al dar clic en "fuente financiación", aparece un recuadro el cual se debe diligenciar dando doble clic en "Fuente" allí se seleccionará la fuente y luego doble clic en "Detalle" que corresponde al detalle de la fuente y se procede a registrar el valor, luego se presiona la tecla TAB y se "salva". Para salir de esa pantalla se da un solo clic en "Cerrar".

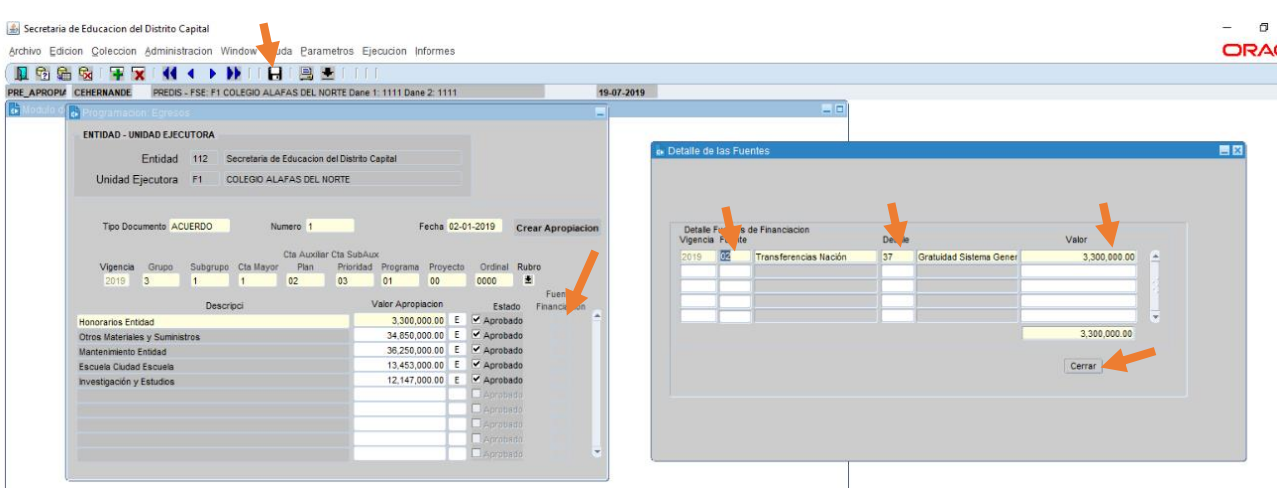

Al regresar a la pantalla Programación: Egresos, se da clic en "Aprobado". Las flechas del teclado, permiten el desplazamiento al renglón inferior para registrar el siguiente rubro de gasto, o en su defecto con el cursor se puede desplazar al siguiente renglón.

Para relacionar el siguiente rubro, se da clic en "Rubro", se selecciona el rubro y se da clic en "OK", se registra el "valor apropiación", presionando la tecla TAB se procede a detallar la "fuente financiación", se detalla el valor por fuente, se presiona la tecla TAB, se "salva" la fuente de financiación registrada y con un clic en "Cerrar" regresa a la pantalla Programación: Egresos, para chulear el recuadro de "Aprobado".

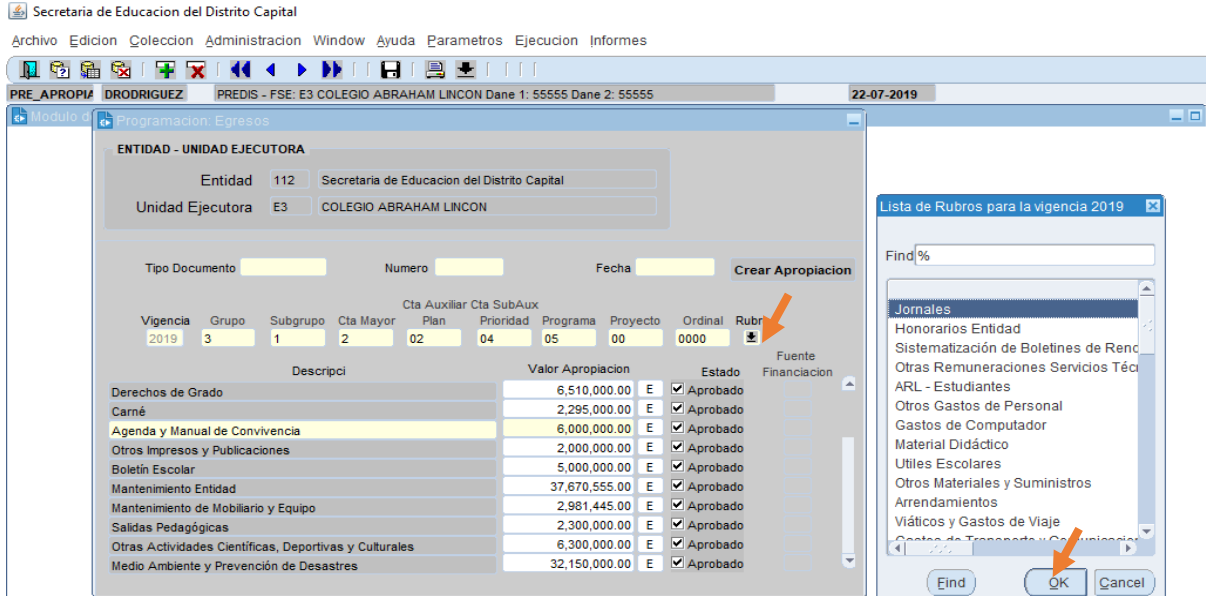

De presentarse un rubro con más de una fuente de financiación, estando en la pantalla de fuente de financiación, se da clic en el siguiente espacio o con las flechas del teclado se ubica en el siguiente renglón, se registra la fuente, el detalle y el valor (no se debe registrar rubro por cada fuente de financiación).

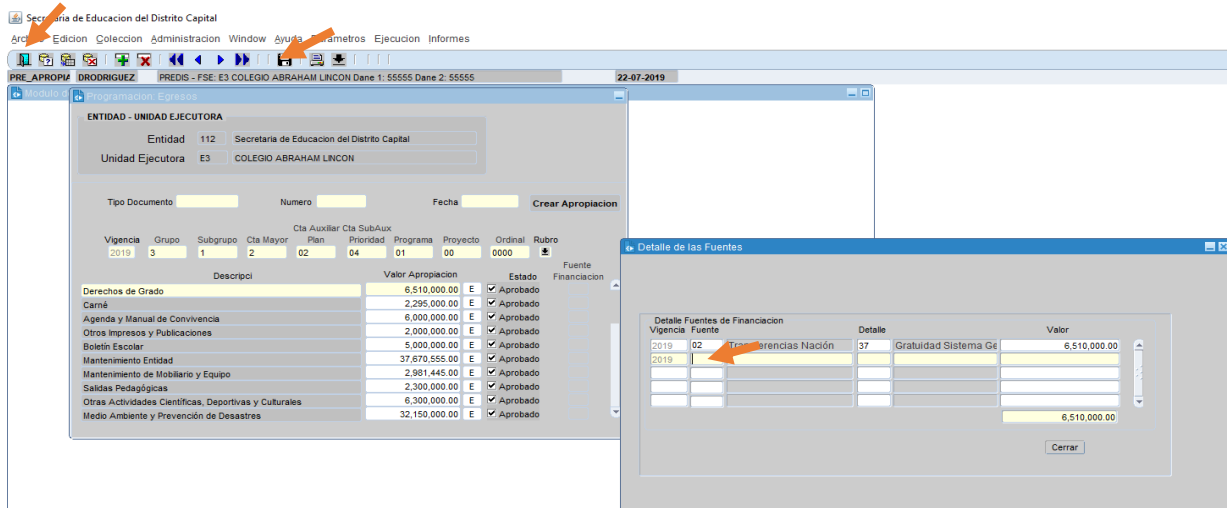

Y se repite el procedimiento con el siguiente rubro.

Una vez relacionados todos los rubros de gastos, se "salva" la información y con un clic en el comando de "salida", se regresa al menú de **PREDIS**. Es importante chequear que todos los rubros quedaron relacionados al Acuerdo.

Previo a generar la Apropiación presupuestal, es importante verificar que la información registrada se encuentra en perfecto equilibrio, para ello se va por la siguiente ruta*: Informes - Listado de Programación – Imprimir*, se podrá revisar previo a "Crear Apropiación" la información de ingresos y gastos, se podrá observar que la información registrada se encuentra en perfecto equilibrio (ingresos igual a gastos), en gastos se podrá revisar que cada rubro tiene detallada su fuente de financiación.

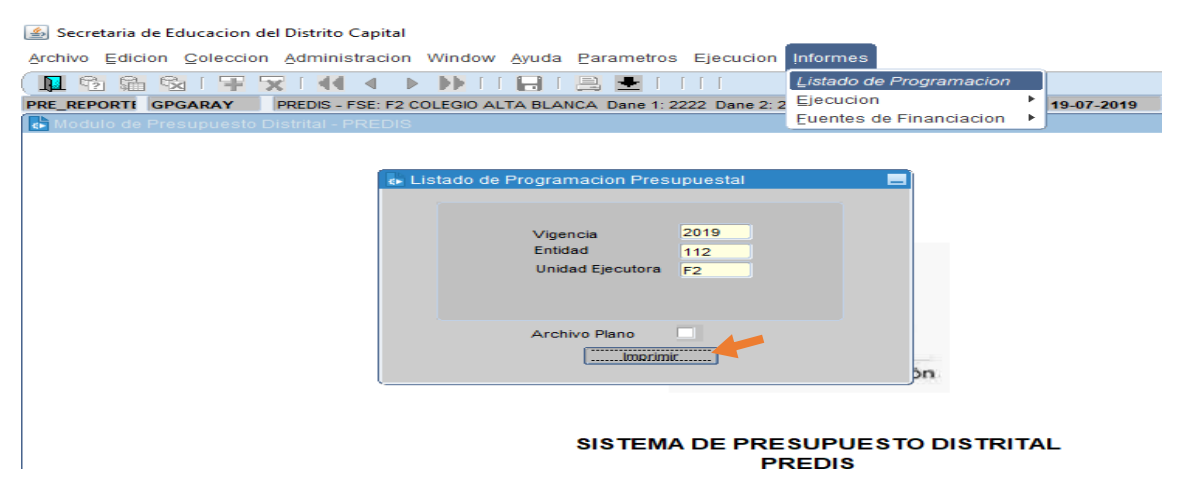

Revisado el informe de programación presupuestal y verificado que existe equilibrio entre los ingresos y los egresos, se procede a crear la apropiación. Para ello, se realiza la siguiente ruta: *Ejecución – Programación – Prog. Ingresos* y clic en el botón "Cargar" de la barra superior, y el sistema trae la información presupuestal de ingresos previamente registrada. Una vez traiga la información, se da clic en el botón "Crear apropiación", ubicado en la parte derecha. Al respecto el sistema arrojará un aviso donde informa que la creación fue aprobada exitosamente. Se procede a salir con un clic en icono de salida.

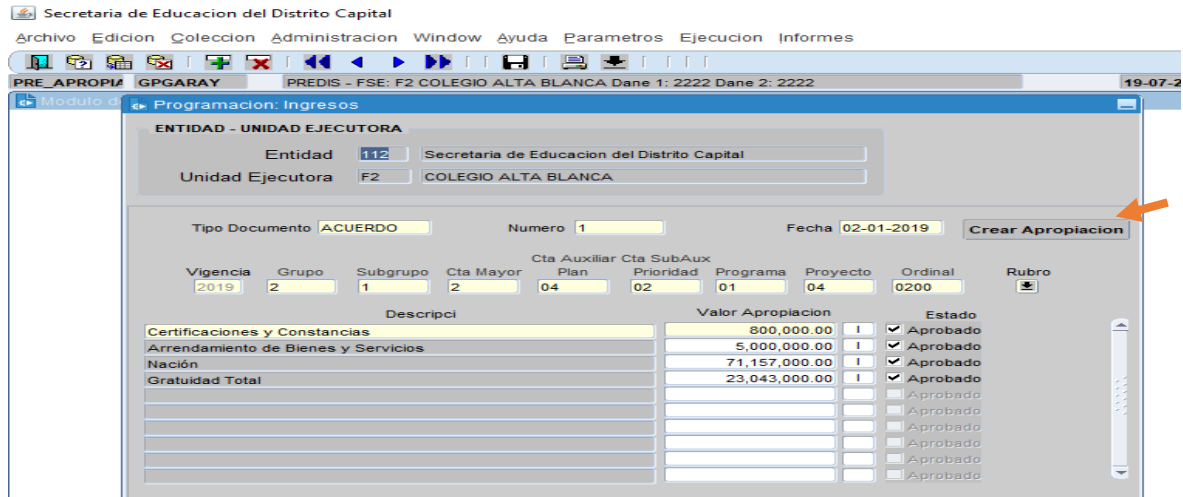

Luego por la ruta: *Ejecución – Programación – Progr. egresos* y dando clic en el tercer botón de "Cargar" el sistema trae la información presupuestal de egresos previamente registrada y se procede a dar clic en "Crear apropiación". Al respecto el sistema arrojará dos avisos, uno que informa que la creación fue aprobada con éxito y otro que indica que la fuente de financiación fue guardada con éxito.

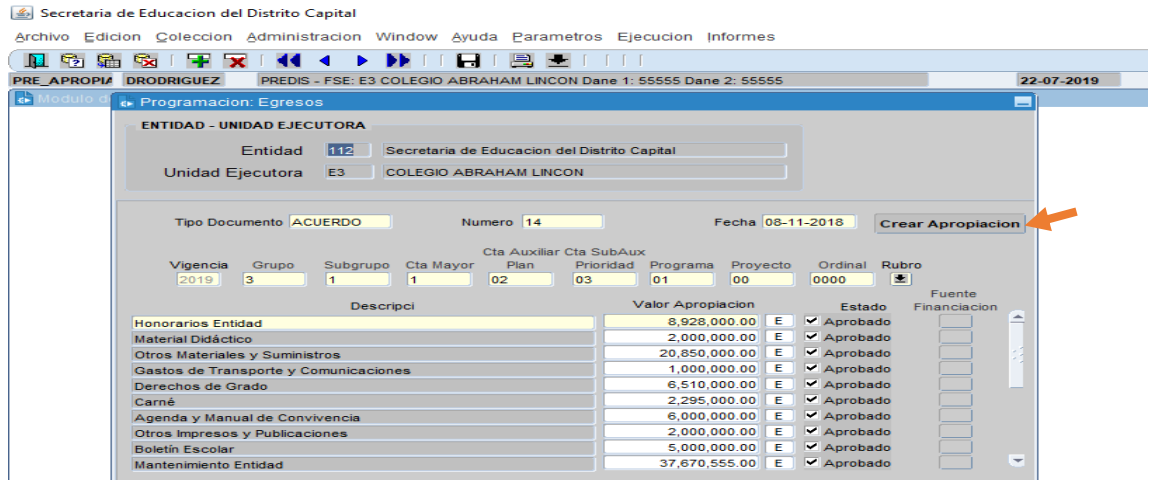

Una vez registrado el presupuesto de ingresos y egresos previamente aprobado por el Consejo Directivo, y al inicio de cada vigencia fiscal, los Auxiliares Administrativos con funciones financieras realizarán la adición de los excedentes financieros en el módulo **PREDIS**, previa aprobación mediante Acuerdo firmado por el Consejo Directivo.

### 2. ADICION DE EXCEDENTES FINANCIEROS EN PREDIS.

<span id="page-14-0"></span>Ruta: *Ejecución – Ejecución de Gastos – modificación presupuestal – modificación presupuestal Adiciones*

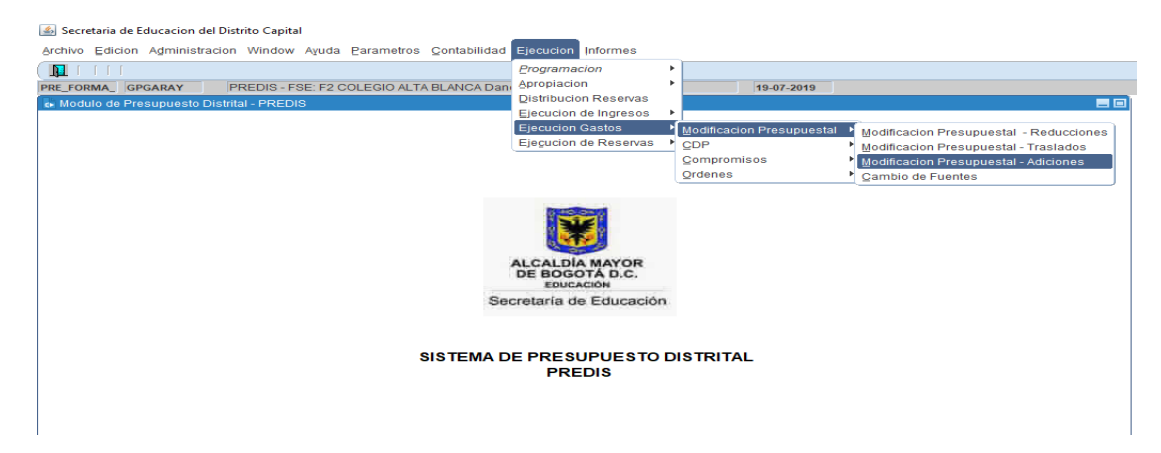

En "Tipo Documento" se despliega para seleccionar Acuerdo, con la tecla TAB se desplaza a "Número" donde se registrará el número del Acuerdo y luego se procede a registrar la "Fecha Documento" que corresponde a la fecha del acuerdo (sin ningún formato de separación, solo día, mes, año) y seguido se relaciona en "Descripción" el motivo de la adición.

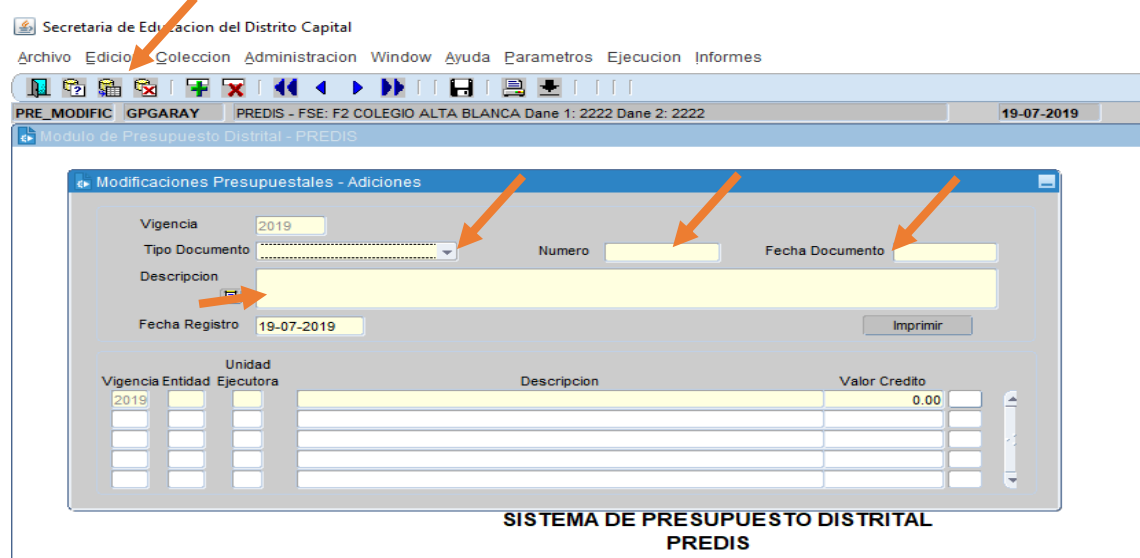

Luego, se da doble clic en "Entidad" donde se seleccionará "112-Secretaria de Educación del Distrito", doble clic en "Unidad Ejecutora" donde se seleccionará el colegio, doble clic en "Descripción" para seleccionar el rubro de ingreso al cual se le realizará la adición, para este caso sería el rubro de Excedentes financieros, luego con la tecla TAB se desplaza a "Valor Crédito" y se relaciona el valor de la adición.

Inmediatamente, se ubica en el renglón inferior con el mouse o con las flechas del teclado, para registrar el o los rubros de gastos a los cuales se les va a asignar recursos de excedentes financieros. Se da doble clic en "Entidad", doble clic en "Unidad Ejecutora" doble clic en "Descripción" se selecciona el rubro de gastos y con la tecla TAB se desplaza a "Valor crédito" donde se relacionará el valor de la adición.

Por ser un rubro de gastos, y presionando la tecla TAB, se ingresa a la pantalla donde se registrará la fuente de financiación. Se da doble clic en "Fuente" se selecciona la fuente, que para este caso sería "Recursos de capital", luego doble clic en "Detalle" se selecciona el detalle que para nuestro ejemplo sería "Excedentes financieros" y por último se relaciona el valor y se "Salva" la información de fuente y con un clic en el ícono de "Salida" se regresa a la pantalla Modificaciones Presupuestales - Adiciones, donde igualmente se procederá a "Salvar" la información registrada.

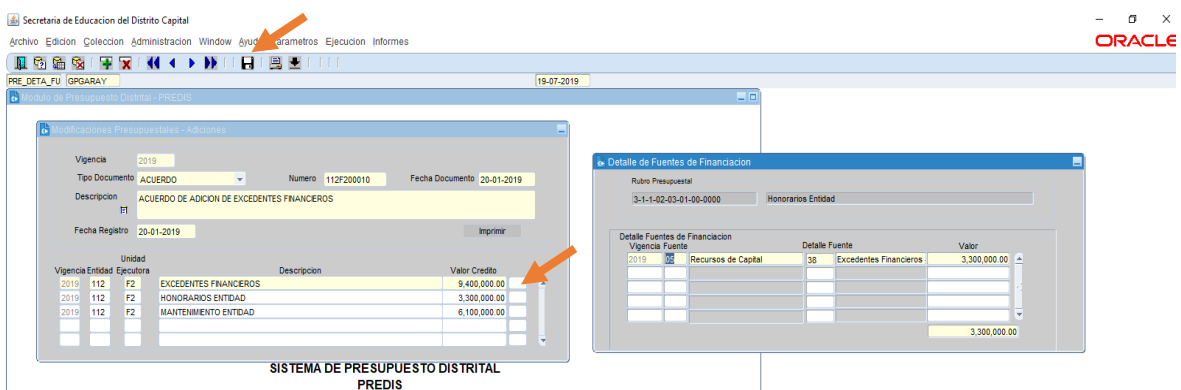

Una vez realizada la adición presupuestal, se imprime y se puede verificar a través de los informes, que el sistema realizó dicha adición para cada uno de los rubros allí relacionados. La Ruta: *Informes – Ejecución – Ejecución de Gastos - Información presupuestal para un Rubro.*

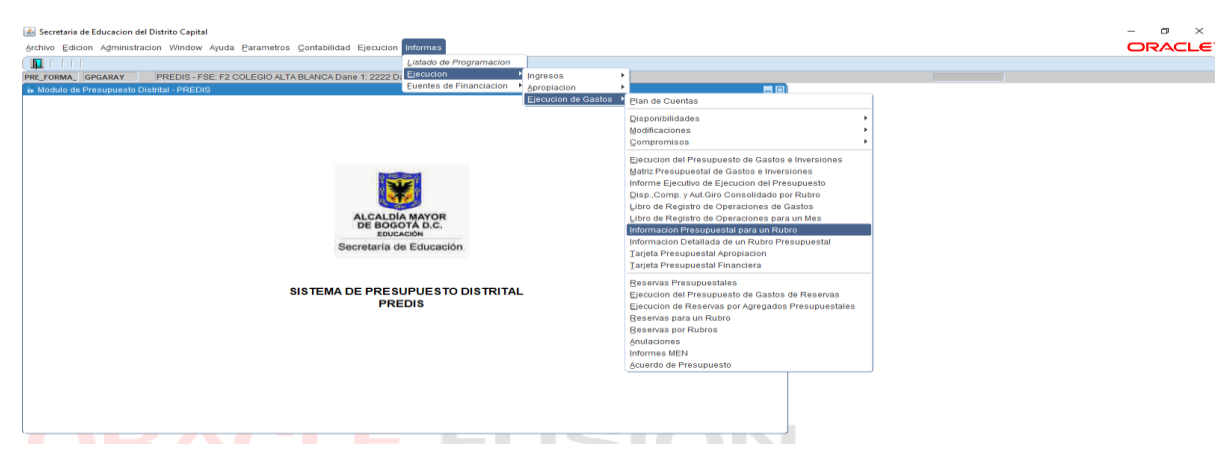

Se registra la información solicitada, como son las fechas, donde en las mismas se puede relacionar la fecha (día, mes, año) del día que se quiera consultar. Y en el recuadro que está ubicado al lado de "Ordinal" se da clic para seleccionar el rubro que se quiera consultar, luego "Imprimir".

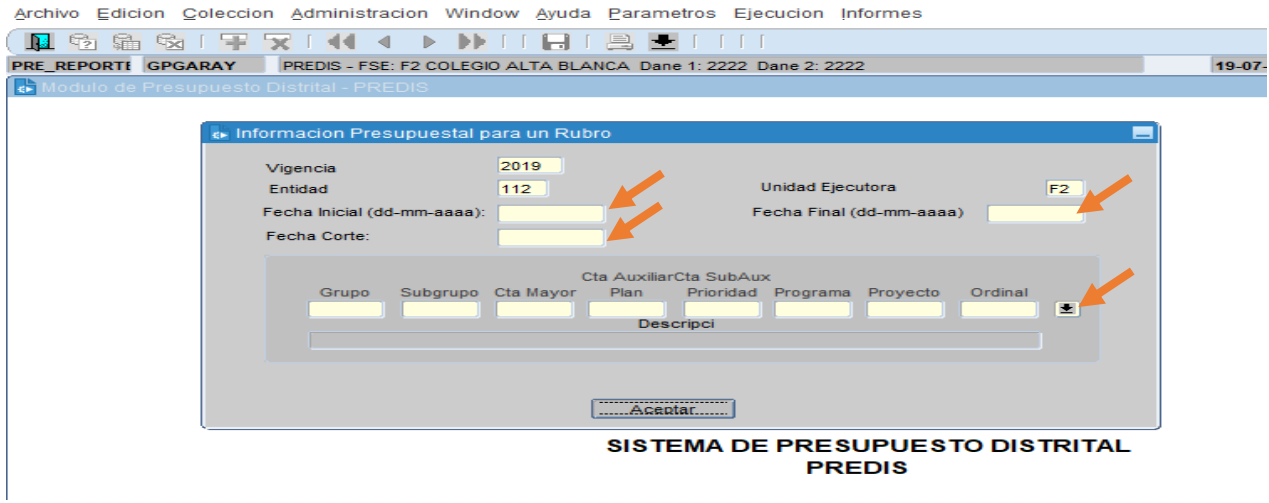

3. ELABORACIÓN DE CDP (Certificado de Disponibilidad Presupuestal).

<span id="page-16-0"></span>RUTA: *PREDIS – Ejecución – Ejecución de Gastos – CDP – Certificado de Disponibilidad*.

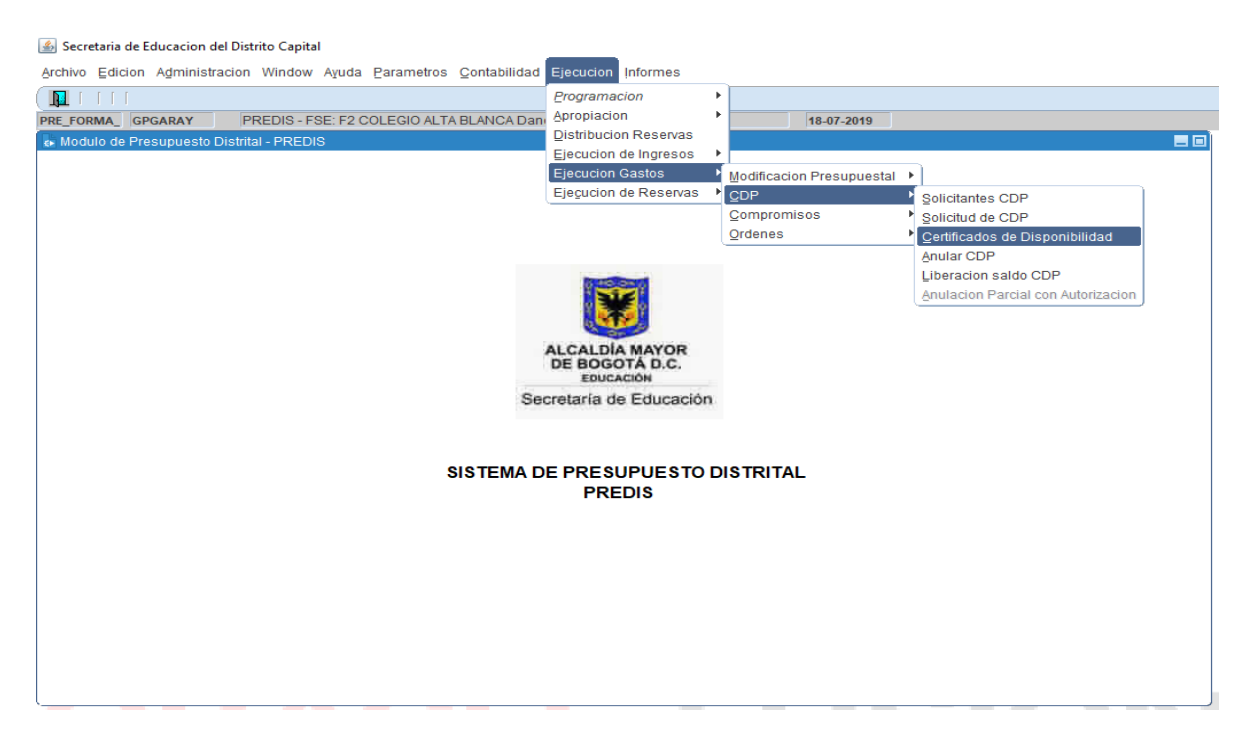

Clic en el tercer botón "Cargar". Si es el primer CDP que se va a elaborar, el sistema solo traerá la información de código y nombre de entidad, código y nombre de la unidad ejecutora – vigencia y fecha actual (fecha que no se puede modificar).

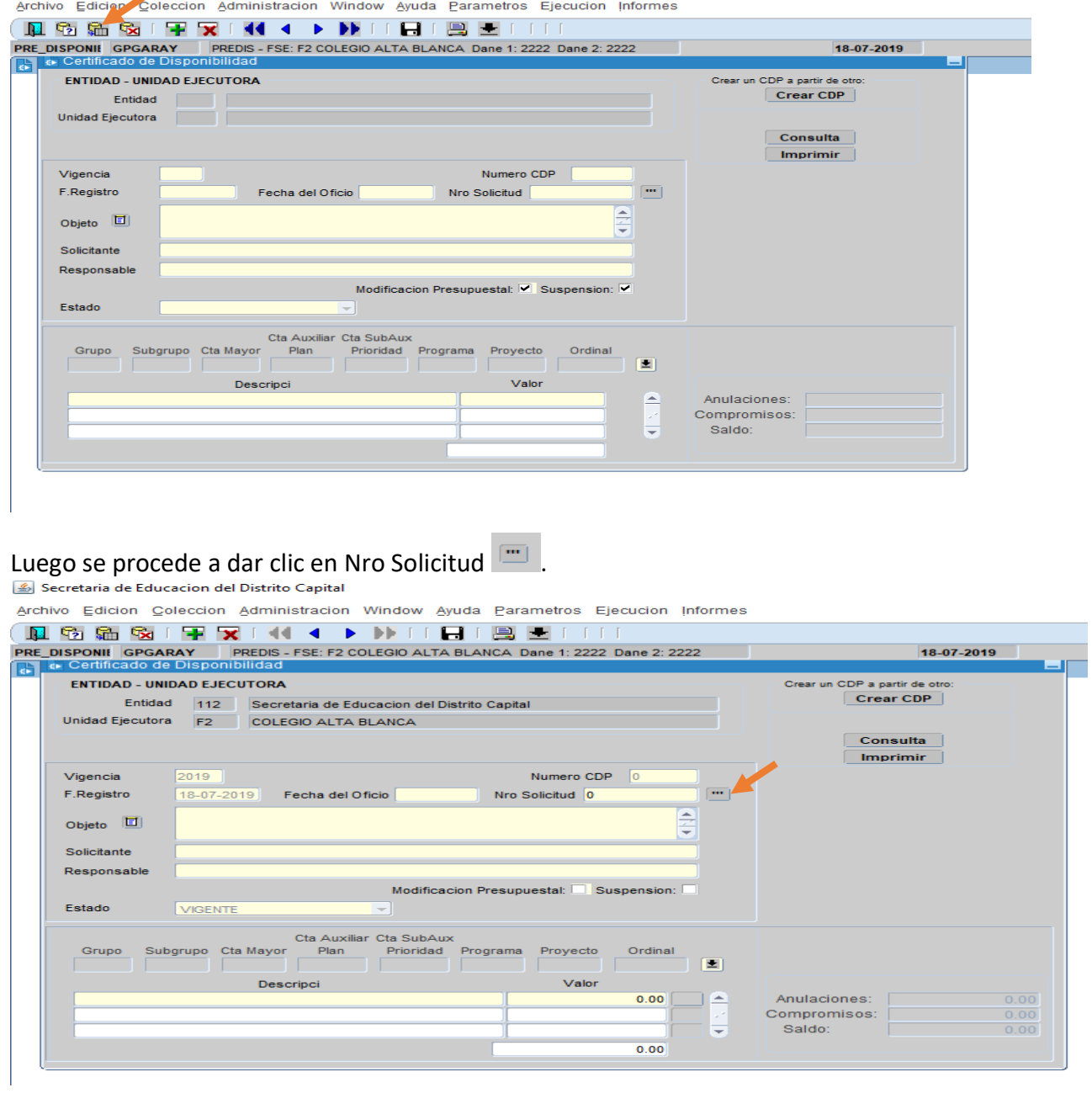

Una vez se despliegue la lista de solicitud CDP (elaborada en el módulo SICO), se selecciona la solicitud para la cual se elabora el CDP y se da clic en OK.

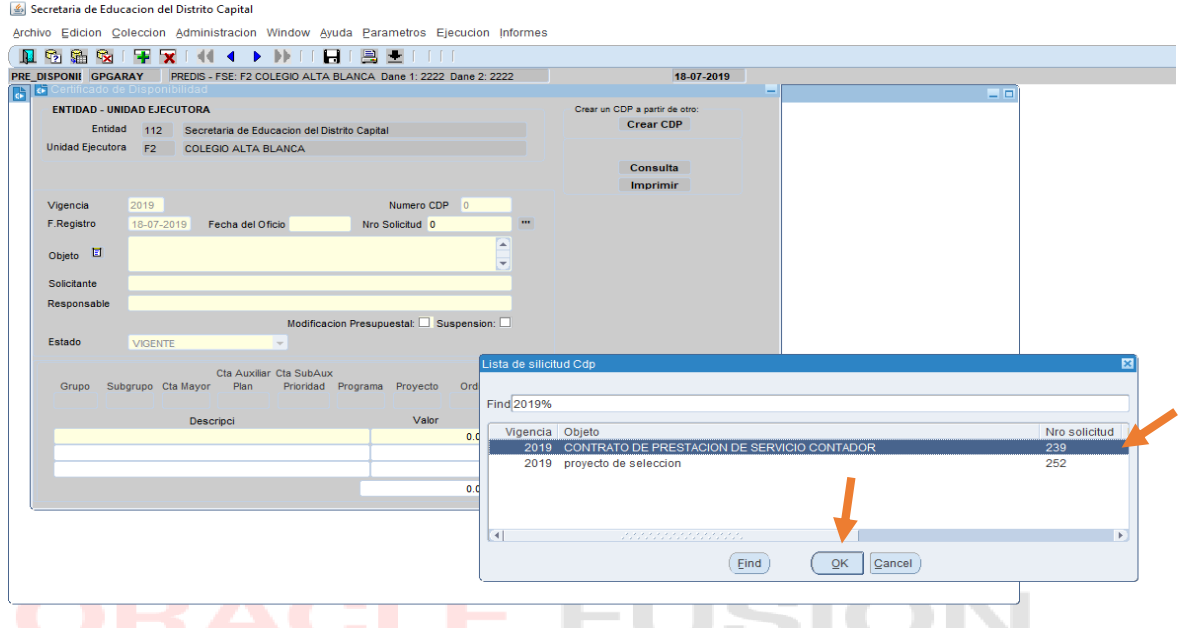

A continuación, carga la siguiente información: "Fecha del Oficio", "Nro Solicitud" mediante el cual el ordenador del gasto efectúa la solicitud de CDP, "Objeto" (motivo por el cual se expide el CDP), "Solicitante" nombre del ordenador del gasto, "Responsable" nombre del financiero, "Descripción" y "Valor".<br>**El Secretaria de Educacion del Distrito** Capital

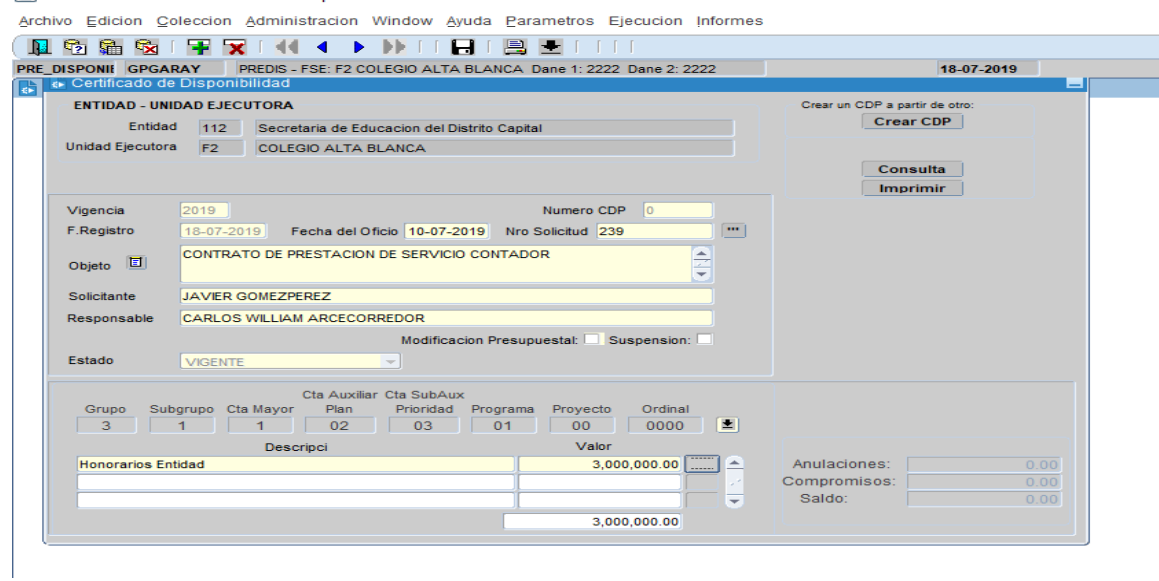

Luego, se da clic en el botón donde se registra la fuente de financiación.

 $\overline{\phantom{a}}$ 

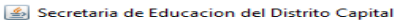

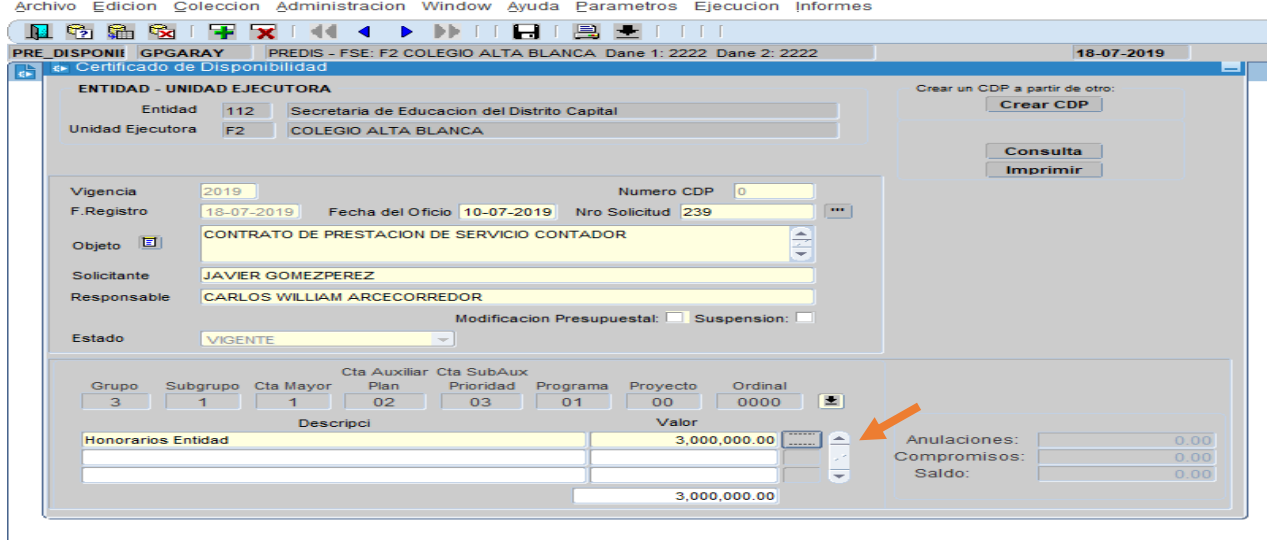

Se verifica la fuente de financiación, se digita el valor, clic en TAB para totalizar la fuente, el sistema inmediatamente arrojará un aviso si está seguro de grabar, se presiona "Aceptar" si la información es correcta, luego "Salvar" y con un solo clic en el botón "Salir"

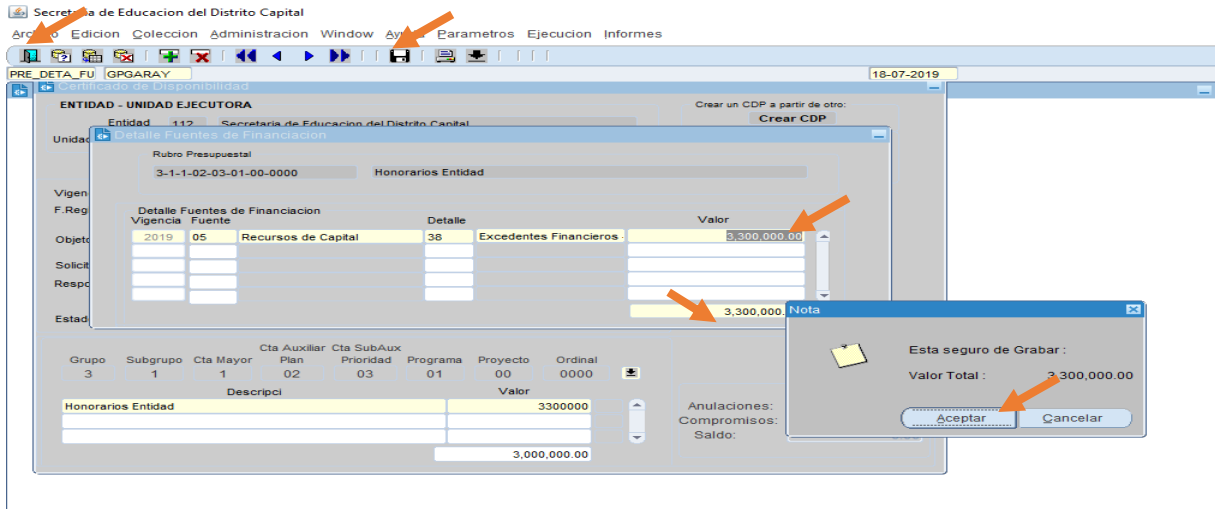

Se regresa a la pantalla Certificado de Disponibilidad y se "Salva" la información registrada, el sistema inmediatamente arrojará un aviso si está seguro de grabar, se presiona aceptar si la información es correcta.

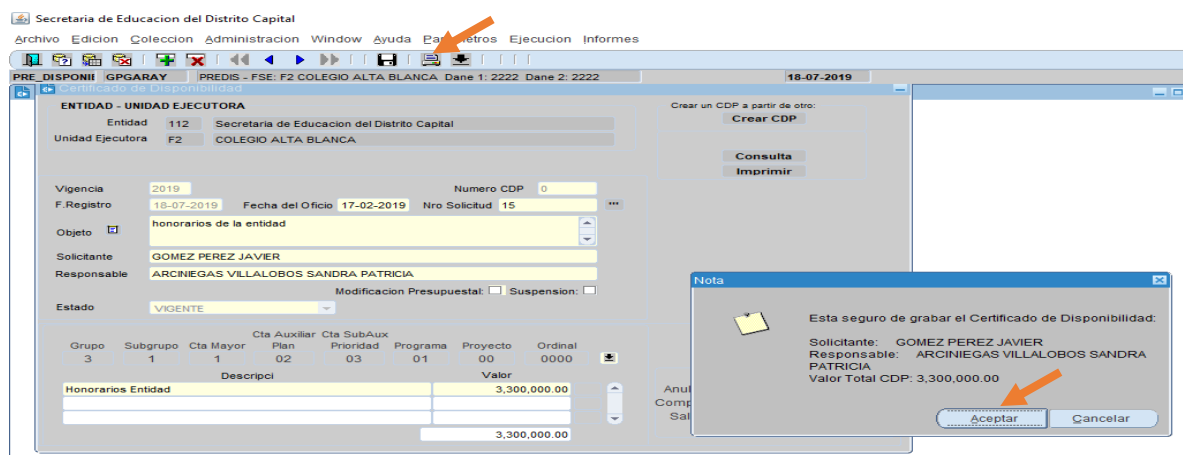

El sistema automáticamente arrojará un numero de CDP y para la firma del CDP se debe dar clic en "Imprimir".

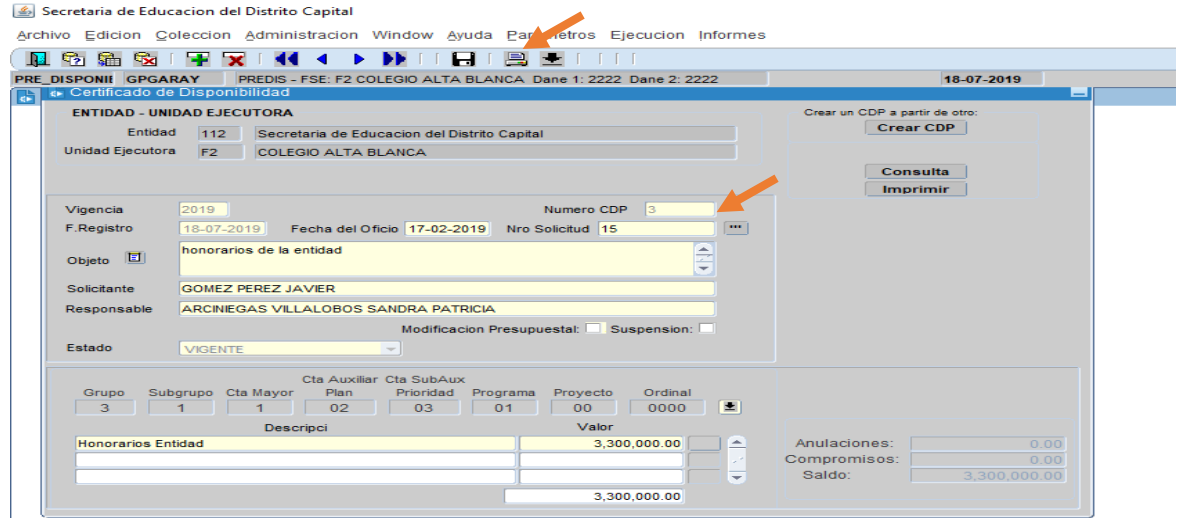

Damos clic en "Imprimir" y nos arrojará el Certificado de Disponibilidad Presupuestal.

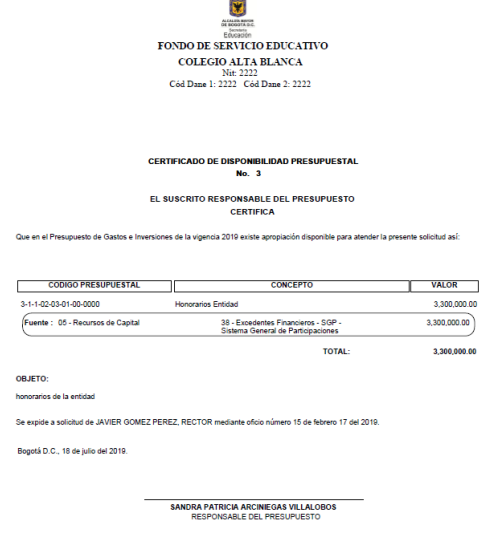

### Si ya existe un o unos CDP`s elaborados, se ubica el cursor en objeto y se presiona la tecla "insertar +" para elaborar otro CDP.

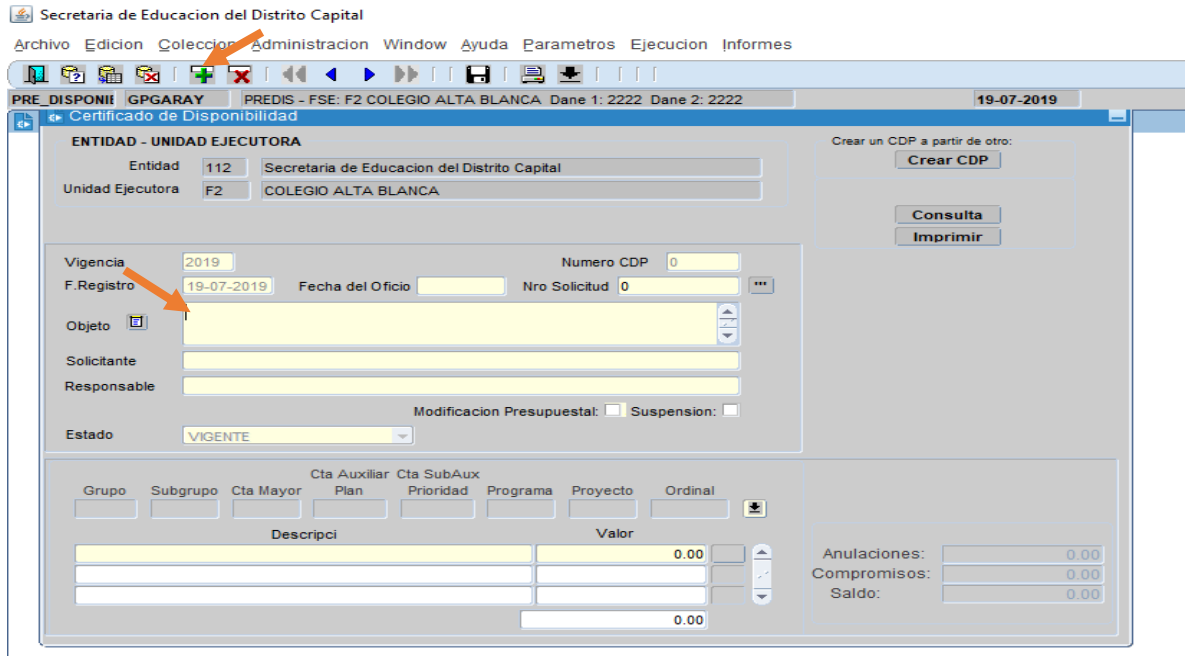

# <span id="page-21-0"></span>4. ELABORACIÓN DE RP (Registro Presupuestal)

RUTA: *Ejecución – Ejecución de Gastos – Compromiso – Registro*.

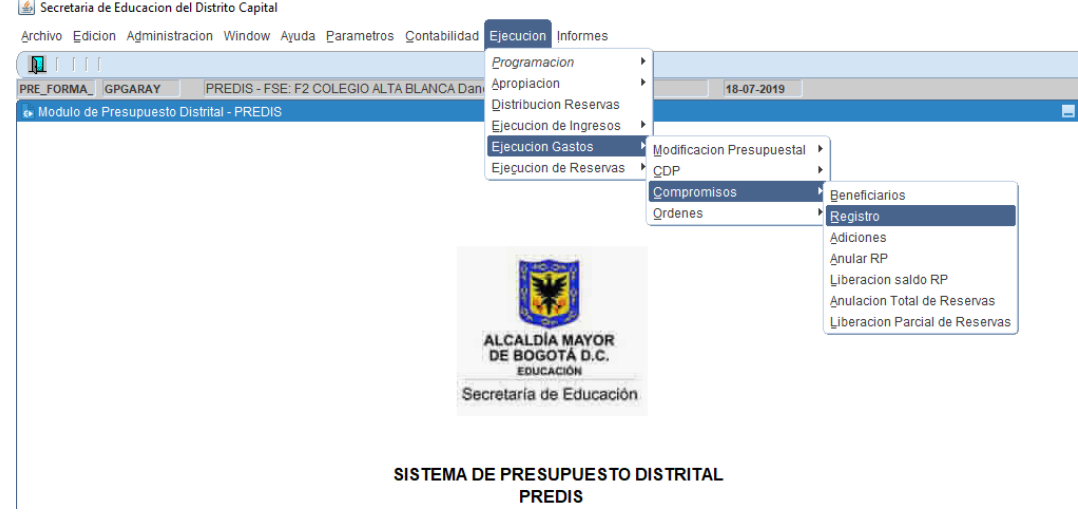

Si es el primer RP que se va a elaborar, el sistema solo traerá la información de código y nombre de entidad, código y nombre de la unidad ejecutora – vigencia y fecha Registro.

Clic en el tercer botón "Cargar" y luego se procede a dar clic en Nro Compromiso **Dial** una vez se despliegue la lista de contratos (elaborados en el módulo SICO), se selecciona el contrato para el cual se elabora el CRP y dar clic en OK.

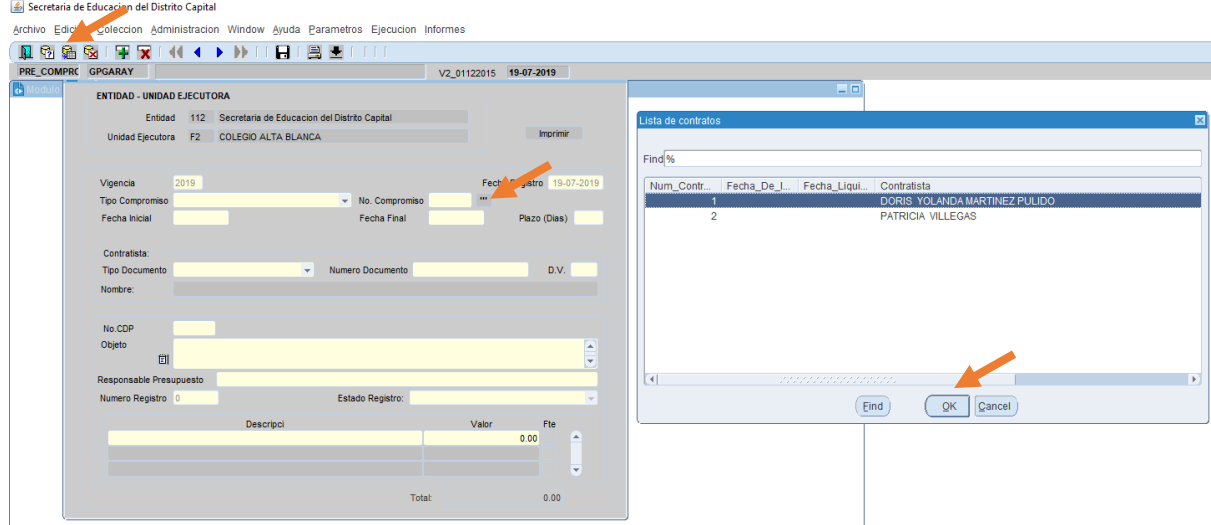

A continuación, carga la siguiente información: "Nro Compromiso", "Tipo y número documento" y " Nombre" (Del contratista).

Luego se da clic en la lista desplegable y se selecciona el "Tipo de compromiso".

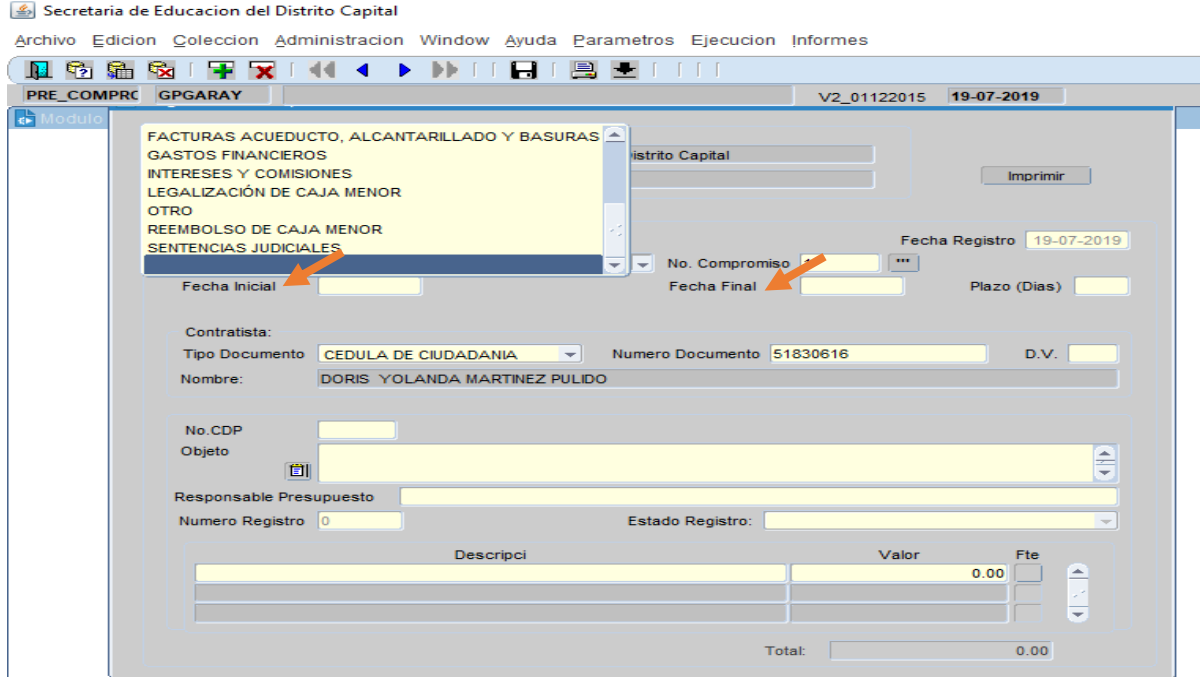

Posteriormente se detalla la fecha inicial y la fecha final (esta última no puede superar el último día de la vigencia).

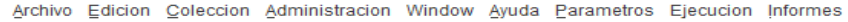

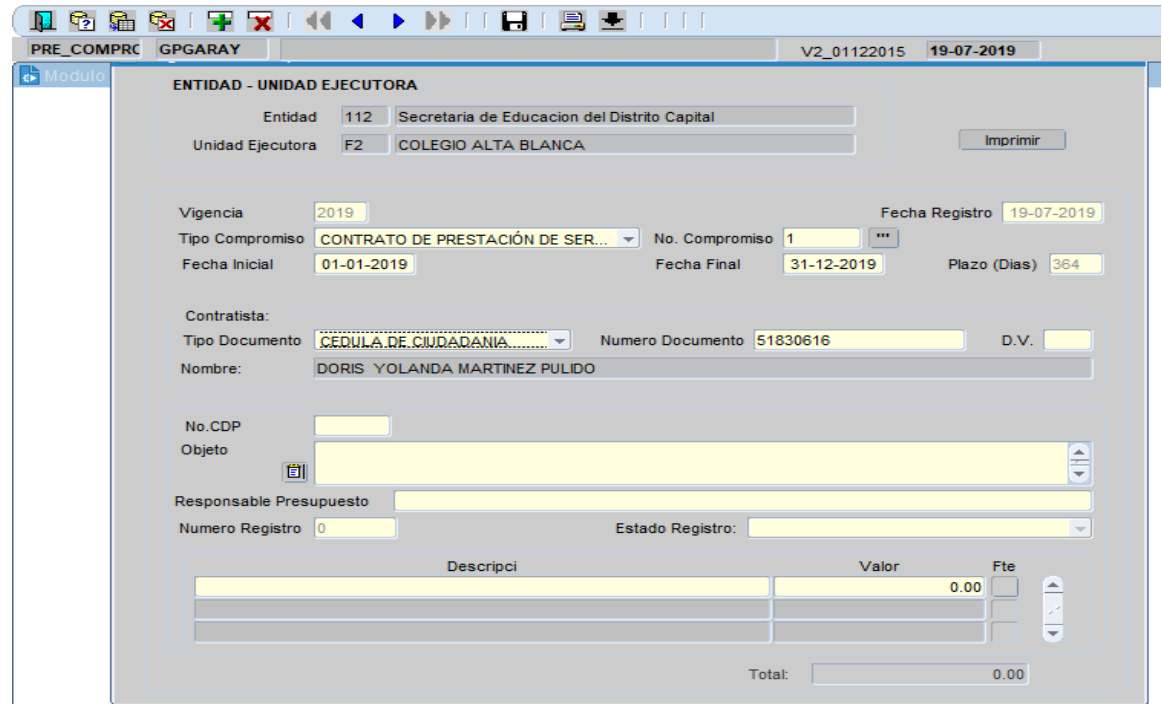

Se continúa dando doble clic en "Nº de CDP" y el sistema trae los CDP's que aún no hayan sido afectados con un Registro Presupuestal – RP, se selecciona el indicado, dar clic en OK y al ubicar el cursor en "Objeto" el sistema trae el objeto previamente registrado en el CDP (este objeto se puede ampliar, lo importante es que el objeto que se relacione en el registro presupuestal debe ser igual al registrado en el contrato o minuta).

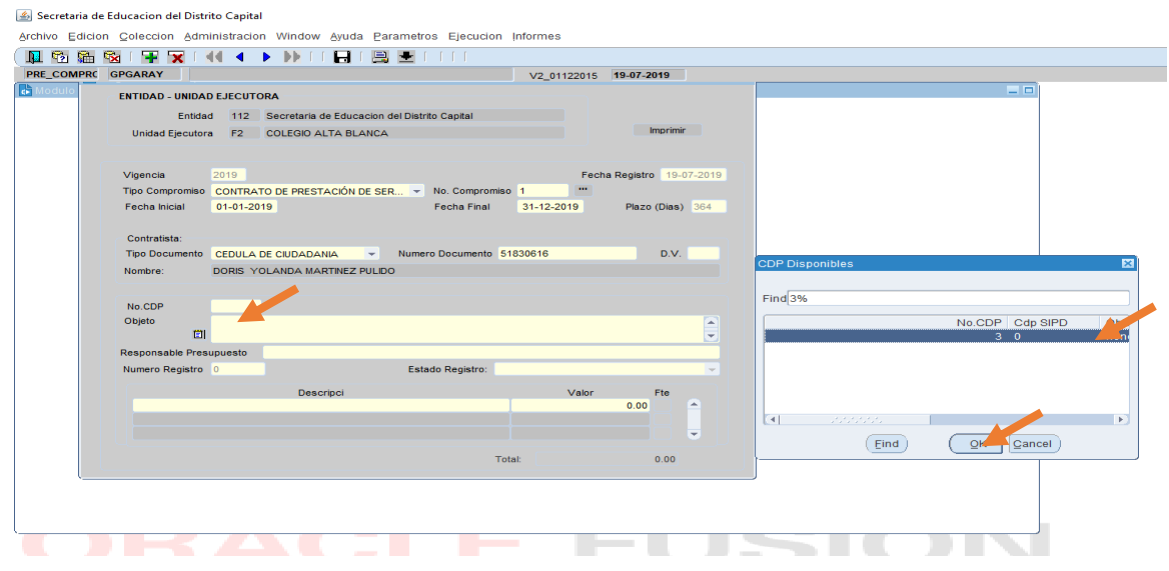

Luego se da doble clic en el espacio de "Descripción" y el sistema traerá únicamente el rubro que afectó el CDP.

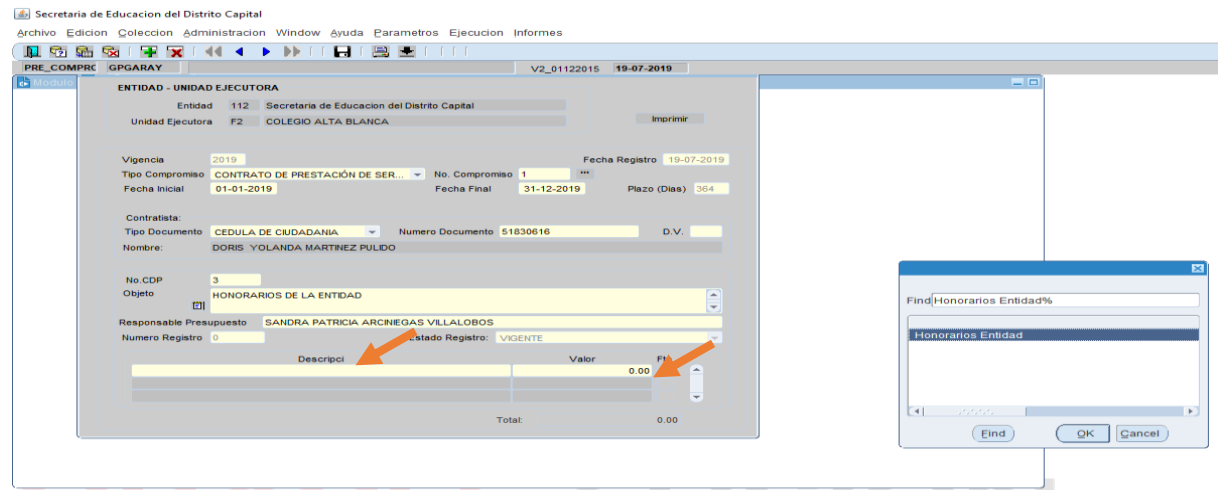

Ahora bien, al ubicarse con el mouse en la casilla "valor" y al oprimir TAB en el campo "Valor", traerá el valor registrado en el CDP, que puede quedar igual o inferior al del CDP (se puede modificar),

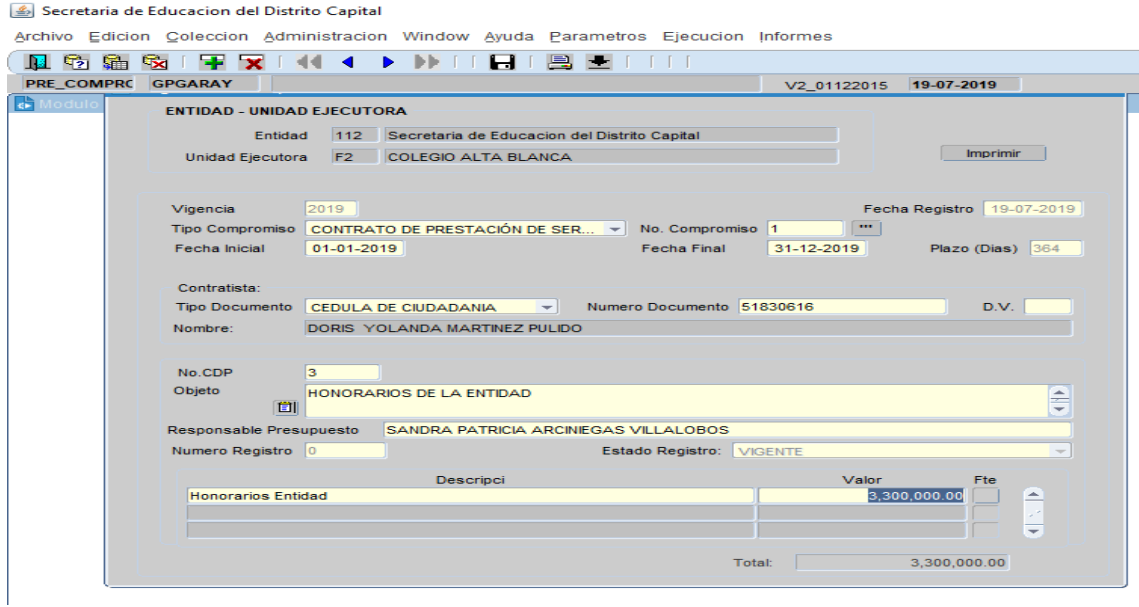

Se procede a presionar la tecla TAB y se activa una pantalla adicional donde se detallará el valor de la(s) fuente(s) de financiación.

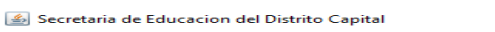

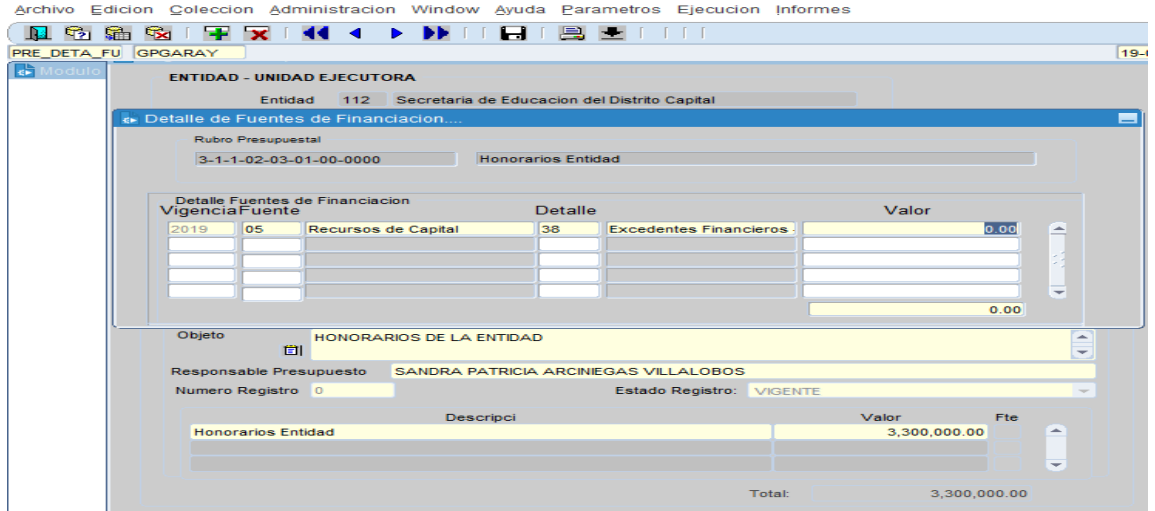

Damos clic en guardar, aceptar y damos un solo clic en "Salir", para regresar a la pantalla principal.

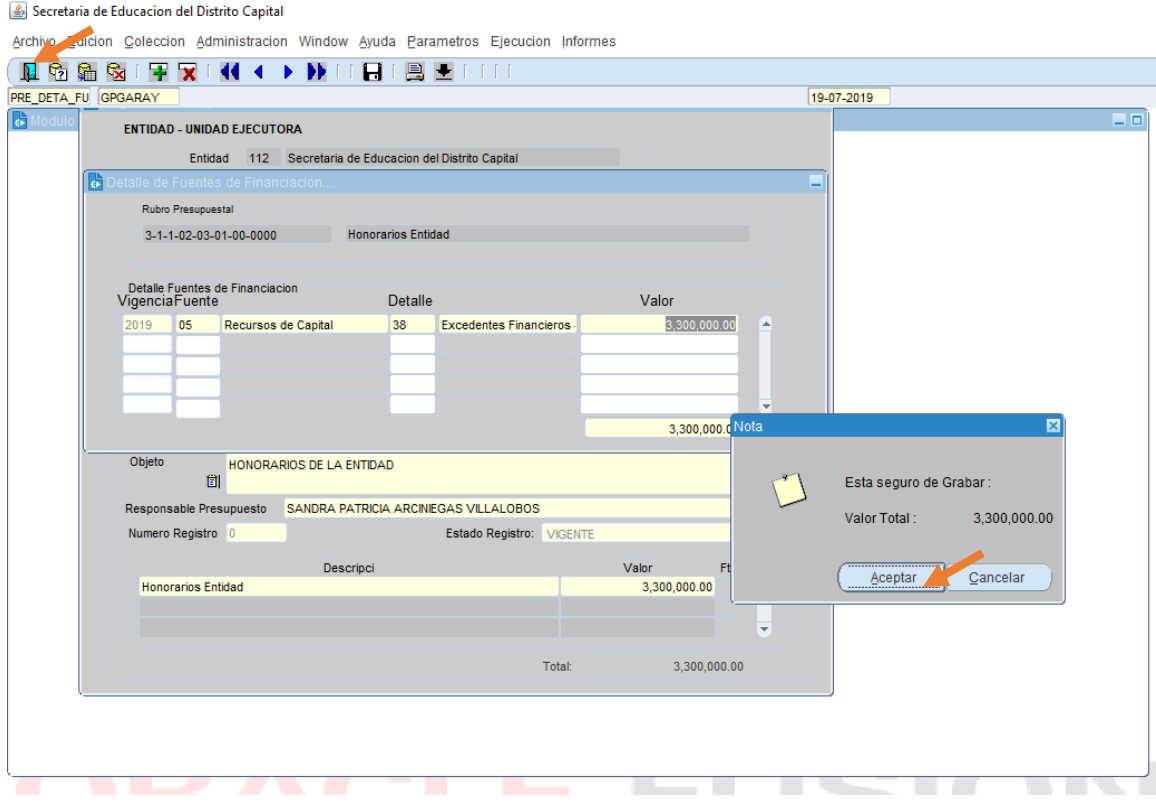

Se "Salva" la información registrada, el sistema inmediatamente arrojará un aviso si está seguro de grabar, se presiona aceptar si la información es correcta.

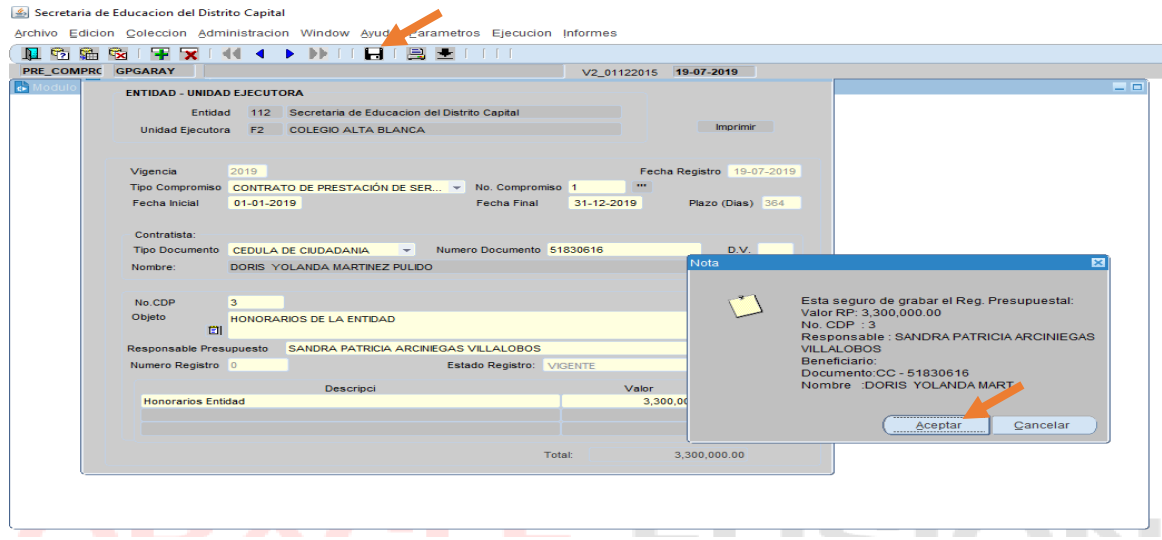

Damos clic en "Imprimir" y nos arrojará el Certificado de Registro Presupuestal.

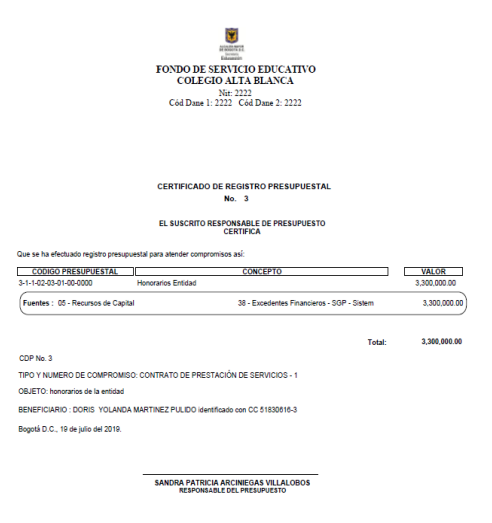

## <span id="page-26-0"></span>5. LIBERACIÓN SALDO CDP

RUTA: *Ejecución – ejecución de gastos – CDP – liberación saldo CDP*, se da clic en el tercer botón de "Cargar". El sistema traerá la información de código y nombre de la entidad, código y nombre de la unidad ejecutora (nombre del colegio), vigencia y "fecha Anulación".

Luego se procede a dar doble clic en "Número Disponibilidad" y el sistema mostrará únicamente los CDP's que a la fecha están comprometidos con un RP y que tienen un saldo pendiente por liberar. De no existir saldos en CDP pendientes por liberar, el sistema no llamará ningún CDP

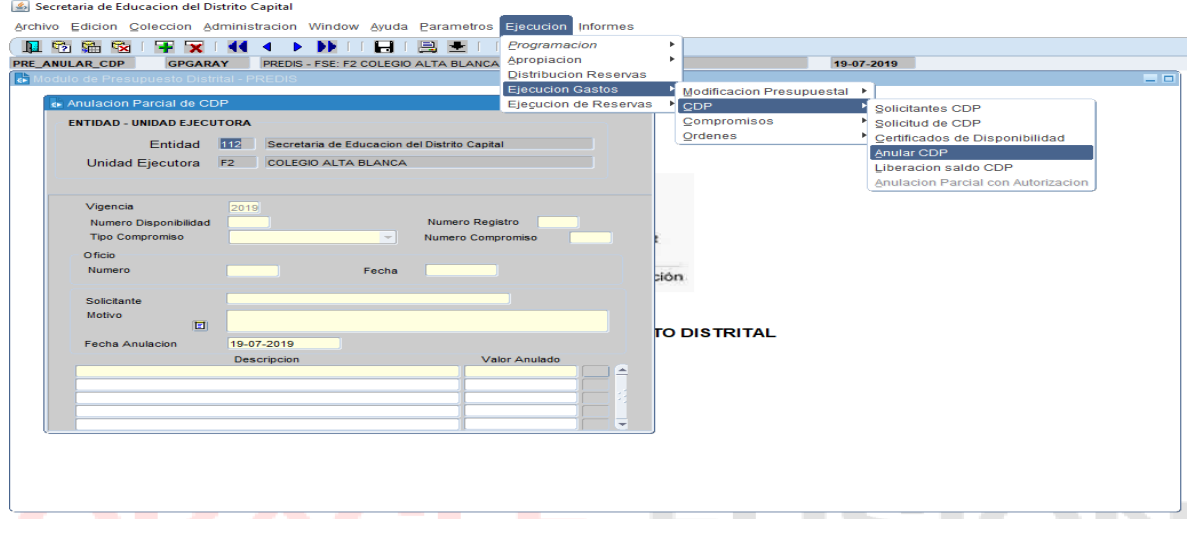

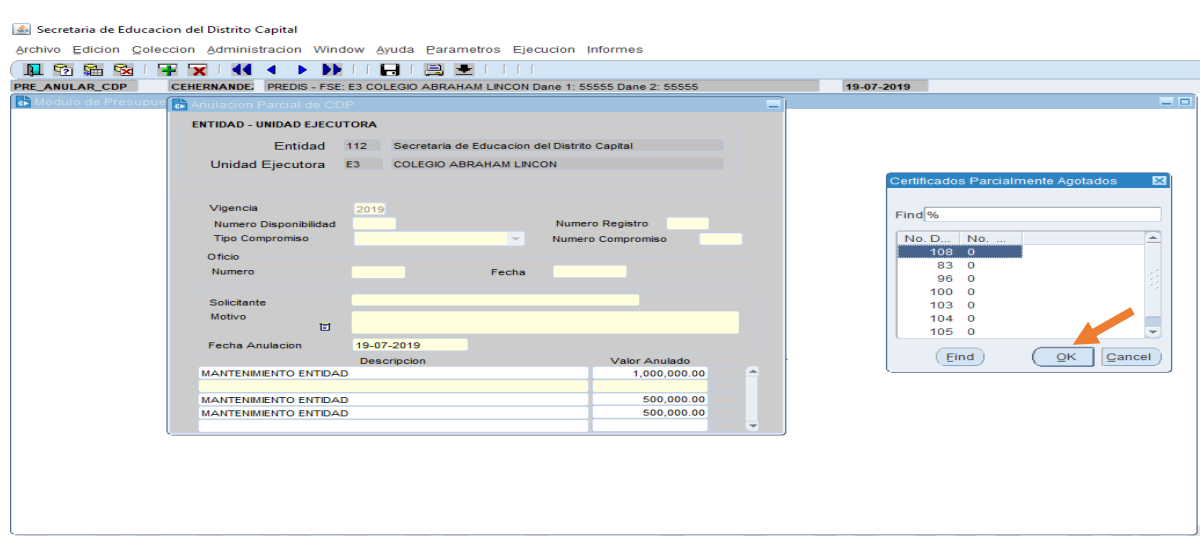

Cuando existe más de un CDP's con saldo por liberar, se selecciona uno por uno, luego se da doble clic en "Número de Registro" y el sistema arrojará únicamente el RP que se expidió soportado en ese CDP.

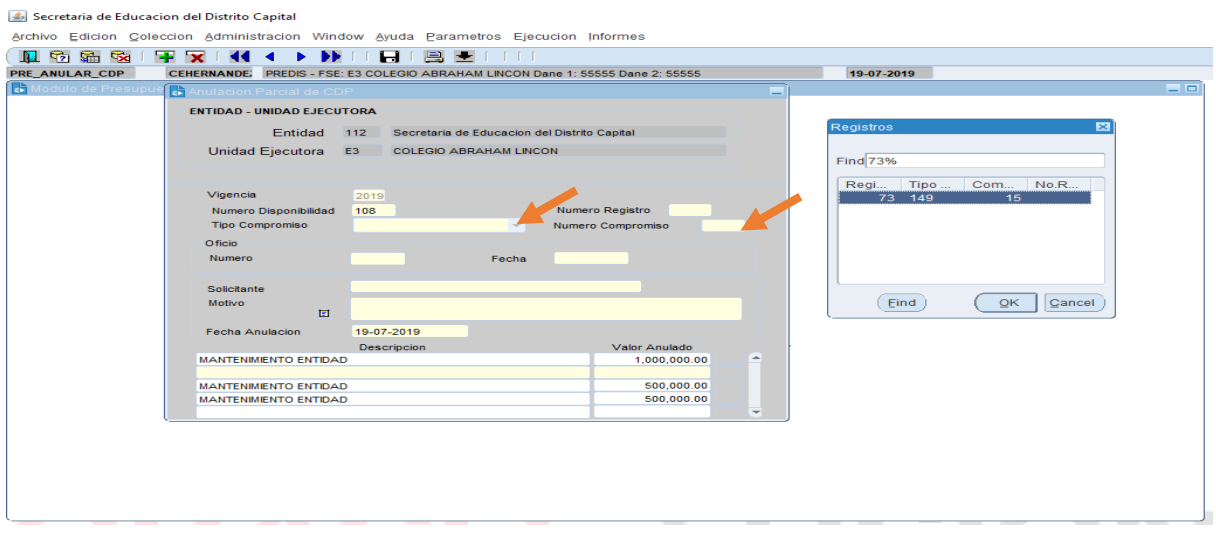

Una vez se selecciona el RP, el sistema trae la información de "Tipo de compromiso" y "Numero compromiso". Luego se registra la fecha del oficio mediante el cual el ordenador del gasto solicita la liberación de ese saldo, y se relaciona igualmente, la fecha de esa solicitud.

En el recuadro de "Solicitante" se da doble clic y se selecciona el nombre del Ordenador del Gasto, luego se especifica el motivo de la liberación de ese saldo. A continuación se procede a dar doble clic en "Descripción" y el sistema traerá únicamente el rubro que se afectó mediante el CDP seleccionado, igualmente cuando se ubique el cursor en "Valor" inmediatamente se reflejará el valor a liberar, luego al presionar tecla TAB se despliega la pantalla de fuente de financiación y lo único que se procede a hacer es escribir el valor a liberar pues el sistema, trae automáticamente la fuente.

Una vez relacionado el valor de liberación en el detalle de la fuente de financiación, se debe dar clic en el ícono de"Salvar", se regresa a la pantalla de trabajo y se procede a dar clic nuevamente en el ícono de "Salvar".

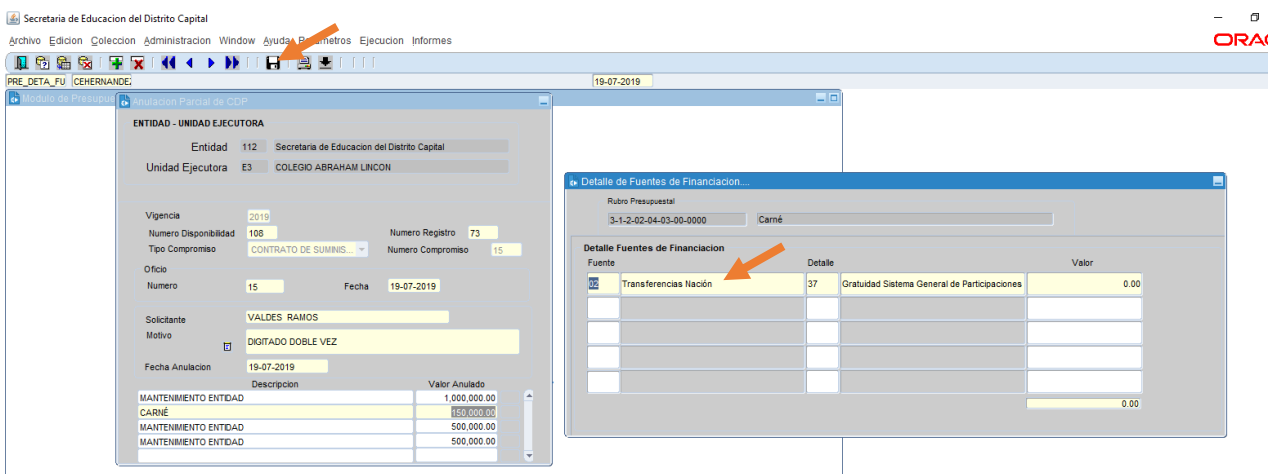

Igualmente, para consultar que la liberación del saldo quedó realizada, la información se puede obtener a través de la Ruta: *Informes – Ejecución – Ejecución de Gastos – Información presupuestal para un rubro.*

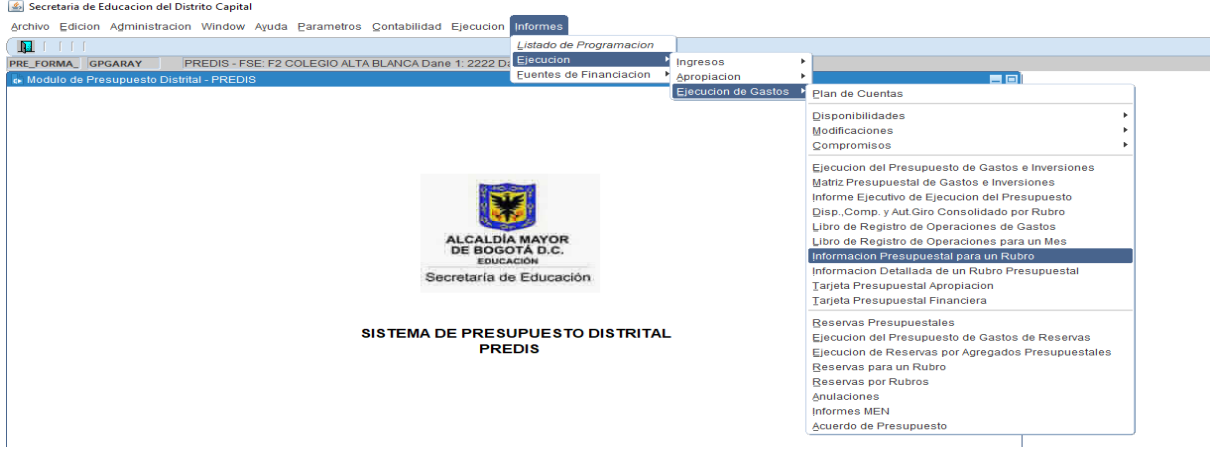

Procedimiento similar se realiza cuando de liberar saldo en RP se trate. La Ruta sería: *Ejecución – Ejecución de Gastos – Compromisos – Liberación saldo RP*, clic en el tercer botón "Cargar", se procede a dar doble clic en "Número Registro", se selecciona el RP a liberar e igual se registra el resto de la información, para lo cual se debe contar con el oficio del ordenador del gasto, solicitando la liberación de saldo.

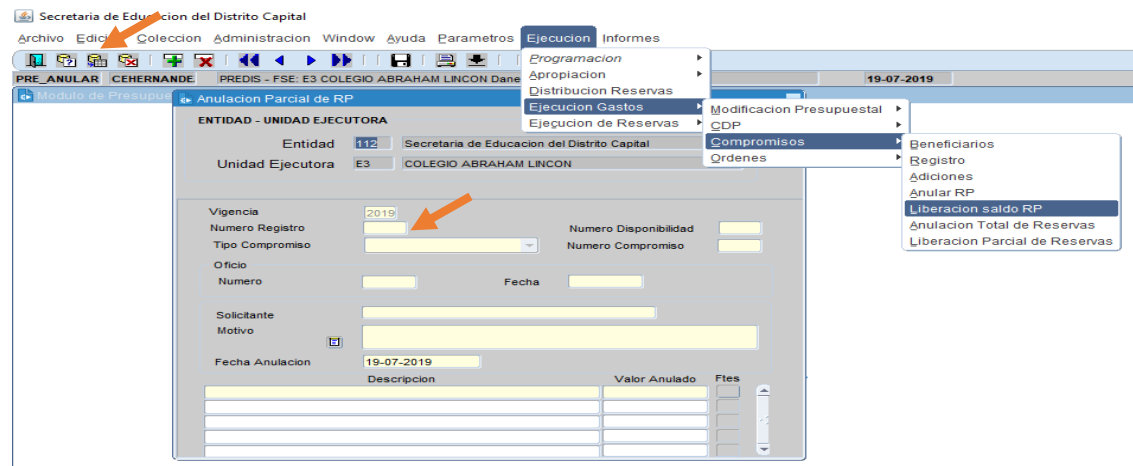

Luego, se detalla la fuente de financiación en donde se especificará el valor a liberar, se da clic en "Salvar" se regresa a la pantalla principal y se vuelve a "Salvar" la información registrada.

## <span id="page-29-0"></span>6. ANULACION RP.

Ruta. *Ejecución – Ejecución de Gastos – Compromiso – Anular RP,* se da clic en el tercer botón "Cargar".

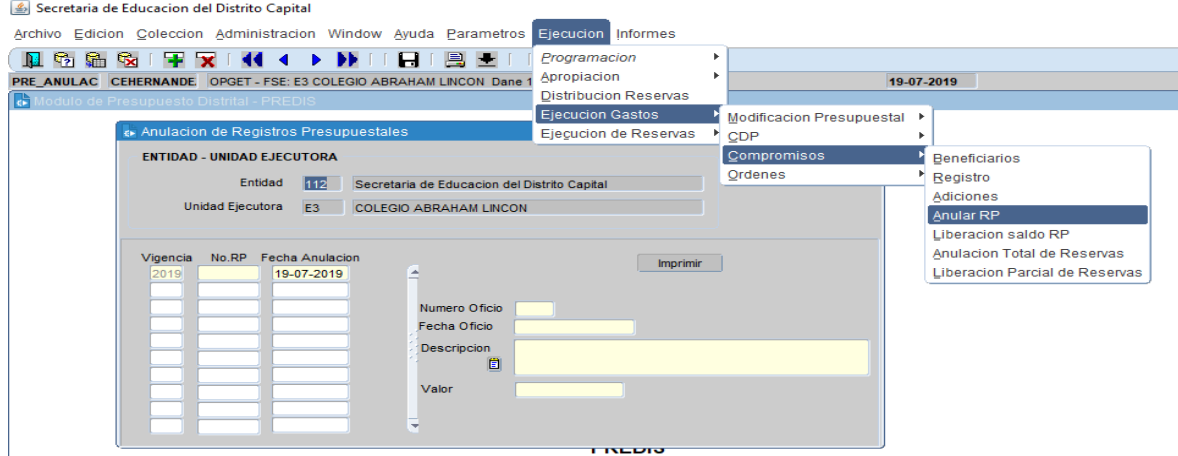

Una vez cargada la información, se da doble clic en "Nº RP" y el sistema traerá todos los RP que a la fecha son posibles de anular porque no han sido afectados con una orden de pago. Sin embargo para los que solo administran **PREDIS**, deben tener cuidado de anular un RP que esté siendo utilizado.

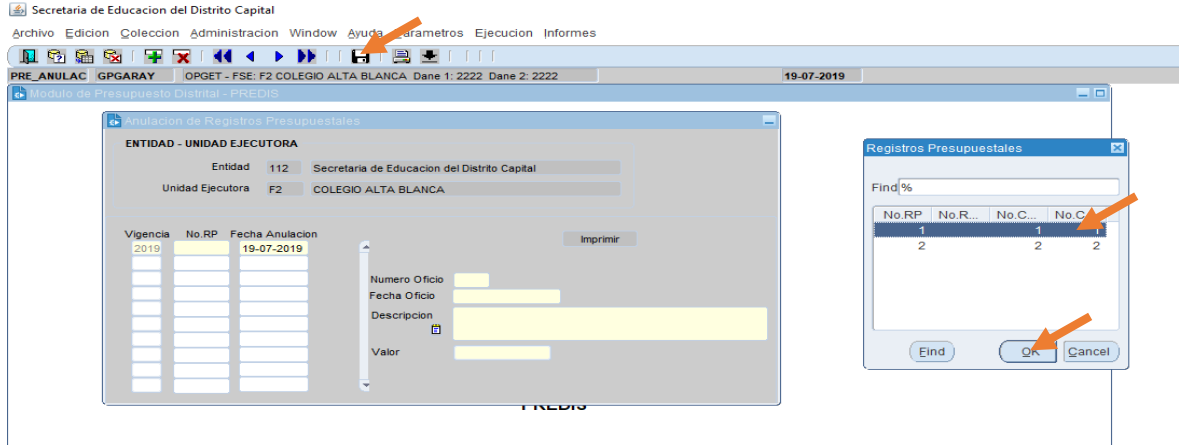

Se selecciona el RP deseado y se registra la información solicitada como "Número Oficio" corresponde al oficio firmado por el ordenador del gasto solicitando la anulación del RP, luego "Fecha Oficio", luego se detalla la "Descripción" y por último se relaciona el "Valor" a anular y se da clic en "Salvar".

Procedimiento similar se realiza cuando de anular un CDP se trate. Solo que la Ruta sería: *Ejecución – Ejecución de Gastos – CDP – Anular CDP,* se da clic tercer botón "Cargar". De existir CDP's ya anulados el sistema traerá los CDP's anulados y se procede a dar doble clic en "Nº CDP" el sistema llamará todos los CDP's y se selecciona el deseado e igual, se debe registrar la información solicitada por ende se debe contar con la solicitud firmada del ordenador del gasto.

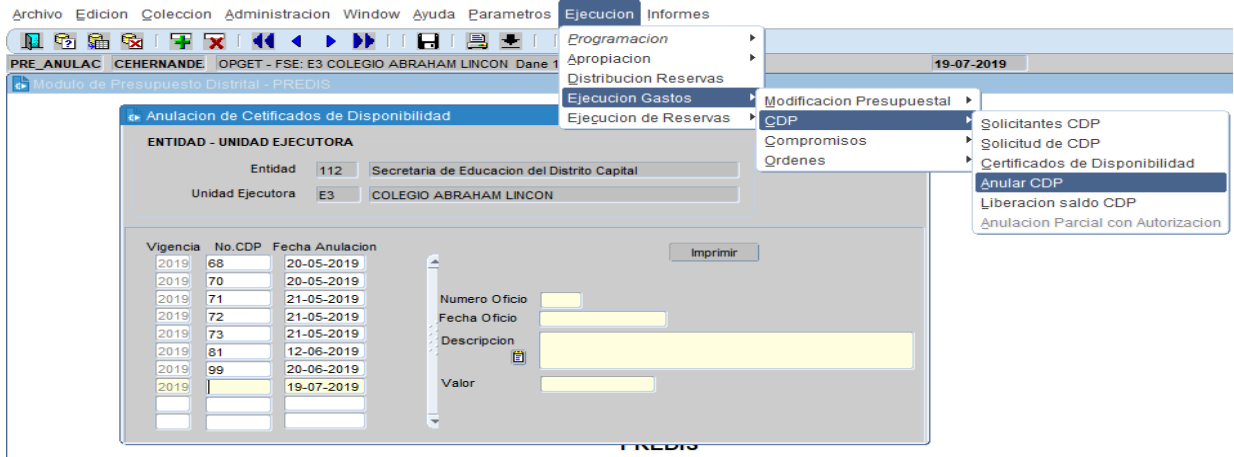

#### $\langle \mathcal{L} \rangle$  Secretaria de Educacion del Distrito Capital

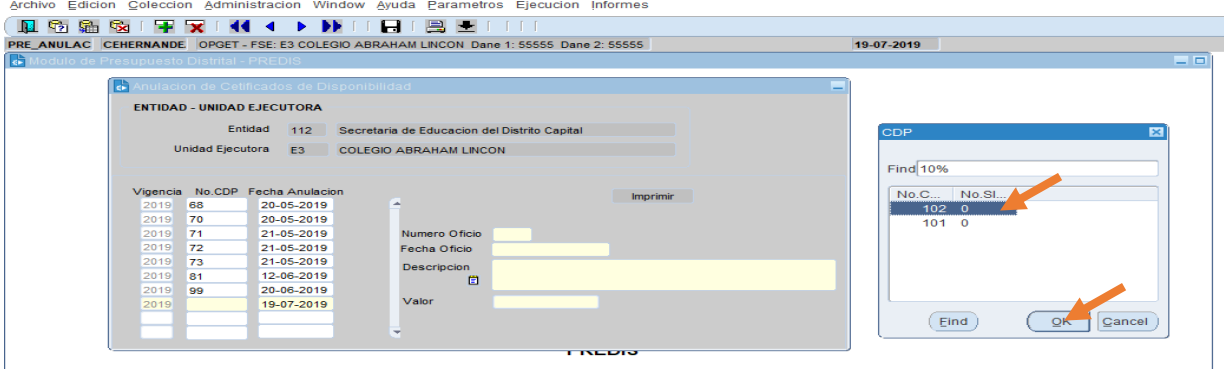

## <span id="page-31-0"></span>7. ELABORACION DE CDP PARA UNA MODIFICACIÓN PRESUPUESTAL.

Se debe seguir la misma ruta que se utiliza cuando se va a elaborar un CDP de gasto. Es importante recordar que tanto para Traslados Presupuestales como para Reducción, se debe elaborar previamente un CDP. Ruta: *Ejecución – Ejecución Gastos – CDP - Certificados de Disponibilidad,* sed a clic tercer botón "Cargar". El sistema traerá la información del primer CDP elaborado, motivo por el cual para elaborar uno nuevo se ubica el cursor en

"Objeto" y se da clic en el quinto botón "Insertar"  $\mathbf{F}_{\mathsf{y}}$  se procede a registrar la información solicitada como: Fecha del oficio que firma el ordenador del gasto solicitando el CDP, Nº del oficio o solicitud, objeto, solicitante, responsable.

Es importante tener en cuenta que en la elaboración de un CDP para una modificación presupuestal (Traslado o Reducción), esto se le debe indicar al sistema, motivo por el cual se debe dar clic en recuadro de "Modificación Presupuestal"

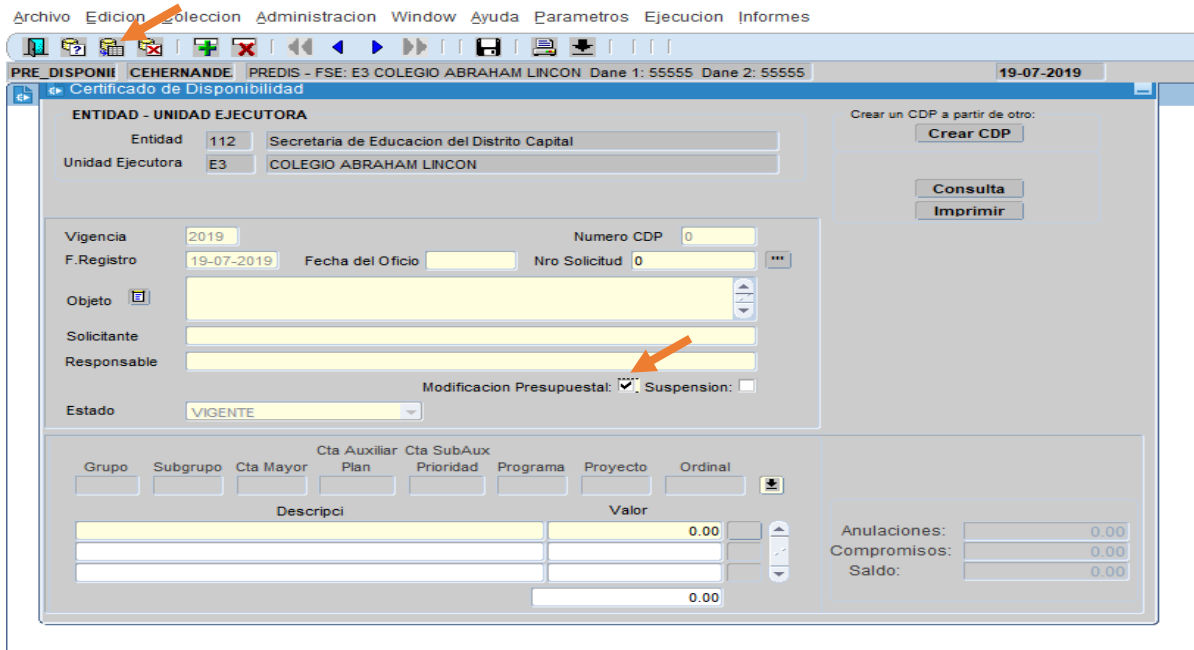

Igual a lo indicado en la "Elaboración de un CDP", se debe dar clic en el recuadro ubicado al lado de "Ordinal" para seleccionar el rubro a afectar (el CDP se elabora afectando el rubro que se contracredita), se registra el valor y se debe detallar la fuente de financiación, se salva la fuente e igual se salva la información registrada para el CDP y se imprime para firma del financiero.

## <span id="page-32-0"></span>8. MODIFICACIONES PRESUPUESTALES. TRASLADO PRESUPUESTAL

Es importante recordar que para un traslado presupuestal, se debe contar previamente con un CDP y con el Acuerdo firmado por el Consejo Directivo. Se procede a realizar el Traslado en PREDIS. Ruta: *Ejecución – Ejecución de Gastos – Modificaciones Presupuestales – Modificaciones presupuestales-Traslado,* se da clic en el cuarto botón "Cancelar" para que el sistema arroje la "fecha de registro" y así iniciar con el registro de la información.

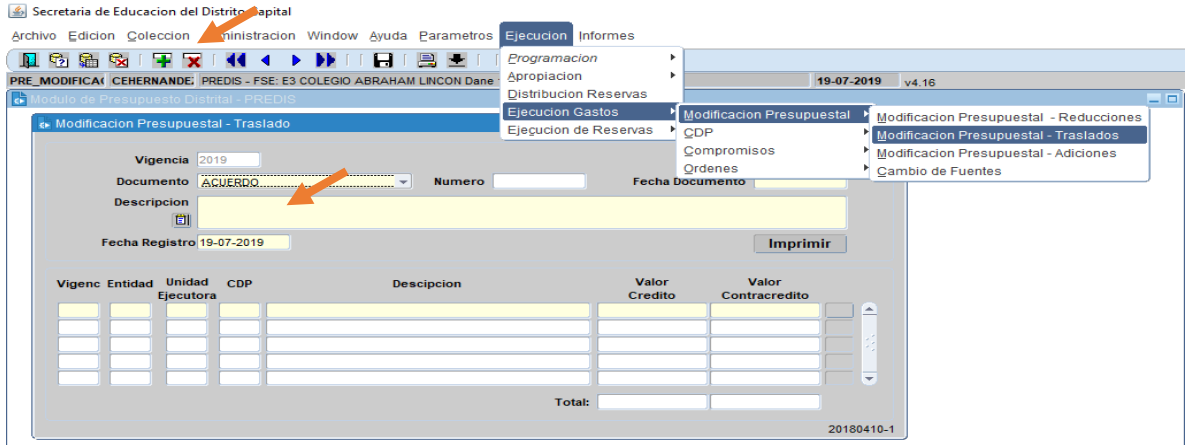

Luego se da clic en "Tipo" donde se seleccionará "Acuerdo", clic en "Número" donde se relacionará el número del acuerdo, luego clic en "Fecha documento" donde se registrará la fecha del Acuerdo.

Se continúa primero que todo con el registro del o los rubros al cual se le van a asignar los recursos a trasladar. Se da doble clic en "Entidad", doble clic en "Unidad Ejecutora", como al rubro de gasto al que se le va a asignar el valor a trasladar, no se le expide CDP, el recuadro denominado "Nº CDP", NO se detalla, se continua con doble clic en "Descripción" donde se selecciona el rubro al cual se le van a asignar los recursos, con el cursor se ubica en "Valor Crédito" y se registra el valor a asignar.

Con doble clic en el recuadro ubicado al lado de "Valor contracredito" se procede a detallar la fuente de financiación, que debe ser la misma del CDP. Clic en "Salvar" donde el sistema arroja un aviso que dice "Debe especificar el detalle primero", se procede a dar clic en "Aceptar", y con un clic en "Cerrar" se regresa a la pantalla de trabajo.

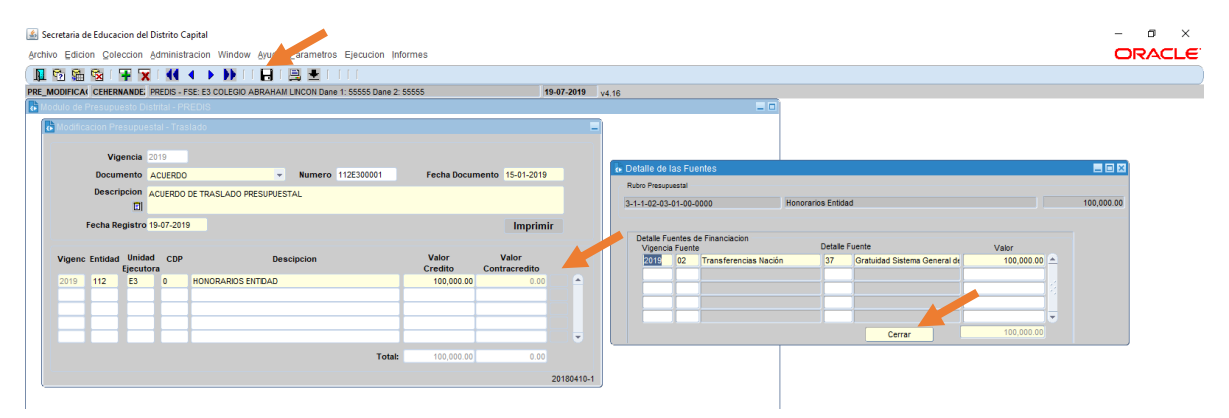

Luego, para registrar el rubro que se contracredita, se ubica el cursor en el siguiente renglón, se da doble clic en "Entidad" doble clic en "Unidad Ejecutora" doble clic en "Nº CDP" y allí el sistema traerá los o el CDP que se haya(n) expedido por concepto de Modificación Presupuestal, se selecciona el indicado. Luego se da doble clic en "Descripción" y el sistema trae únicamente el rubro que se afectó con el CDP, seguido y presionando la tecla TAB del computador el sistema trae el valor del CDP en "Valor Contracredito" y con tecla TAB se revisa la fuente de financiación y un clic en "Cerrar" para regresar a la pantalla de trabajo.

Estando en la pantalla de trabajo, se da clic en "Salvar" y el sistema automáticamente le asignará el número cero "0" al espacio de "Nº CDP" del o los rubros acreditados.

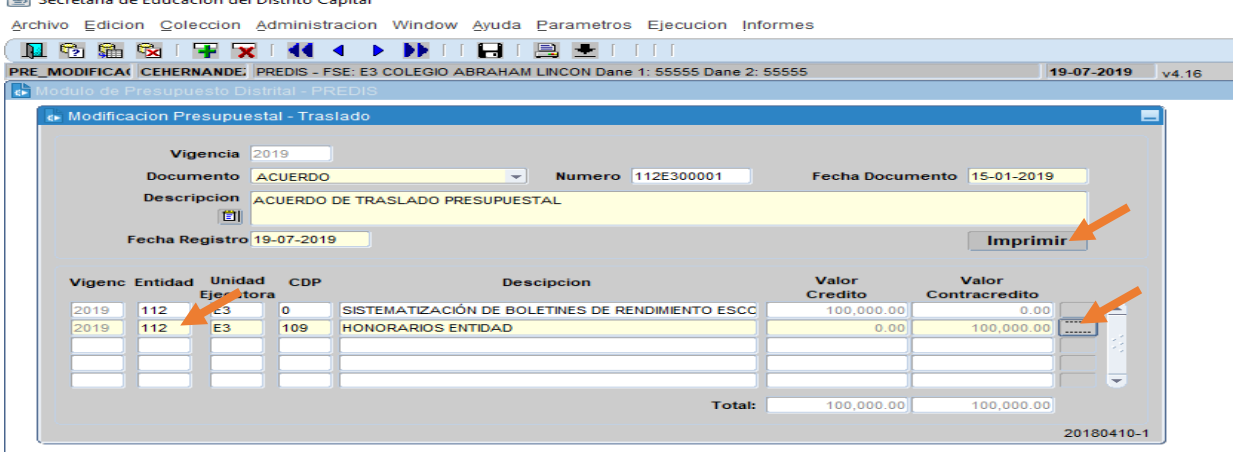

**A** Constant de Falcocation del Nights Con-

Para verificar o tener soporte de la transacción realizada, se puede dar clic en "Imprimir" o en su defecto para revisar la situación presupuestal de cada rubro se puede consultar, el estado del mismo a través de la siguiente ruta: *Informes – Ejecución – Ejecución de Gastos – Información Presupuestal para un Rubro* y en cada uno de los espacios de "Fechas" se registra la fecha que se desea consultar. Luego clic en el recuadro ubicado al lado de "Ordinal", se selecciona el rubro que se desee consultar e "Imprimir".

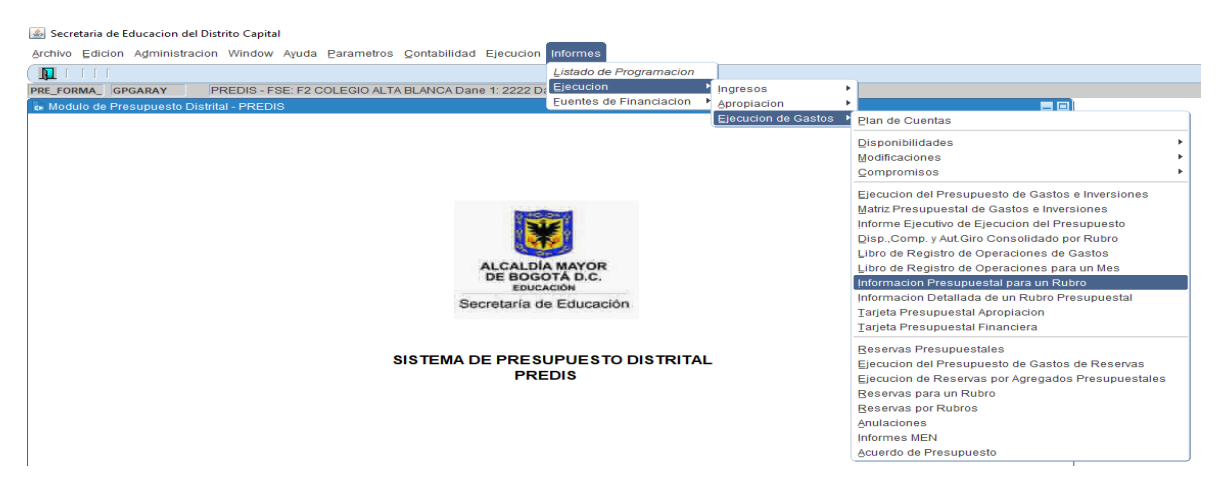

## <span id="page-34-0"></span>9. MODIFICACIONES PRESUPUESTALES. REDUCCION PRESUPUESTAL

Es importante recordar que para realizar una Reducción Presupuestal, se debe contar previamente con un CDP al cual se le ha indicado que se realiza para una "Modificación Presupuestal", y con el Acuerdo firmado por el Consejo Directivo aprobando dicha Reducción. Ruta: *Ejecución – Ejecución de Gastos – Modificaciones Presupuestales – Modificaciones presupuestales-Reducción.*

Una vez en la pantalla, si es la primera Reducción que se va a realizar, se inicia registrando la información de "Tipo Documento" que corresponde a "Acuerdo" con la tecla TAB o cursor se ubica en el espacio de "Número" para registrar el número del Acuerdo y se procede a registrar la "Fecha Documento" del Acuerdo. Luego se ubica el cursor en "Descripción" para detallar el motivo de la Reducción Presupuestal y mencionar los rubros de ingresos y gastos a afectar.

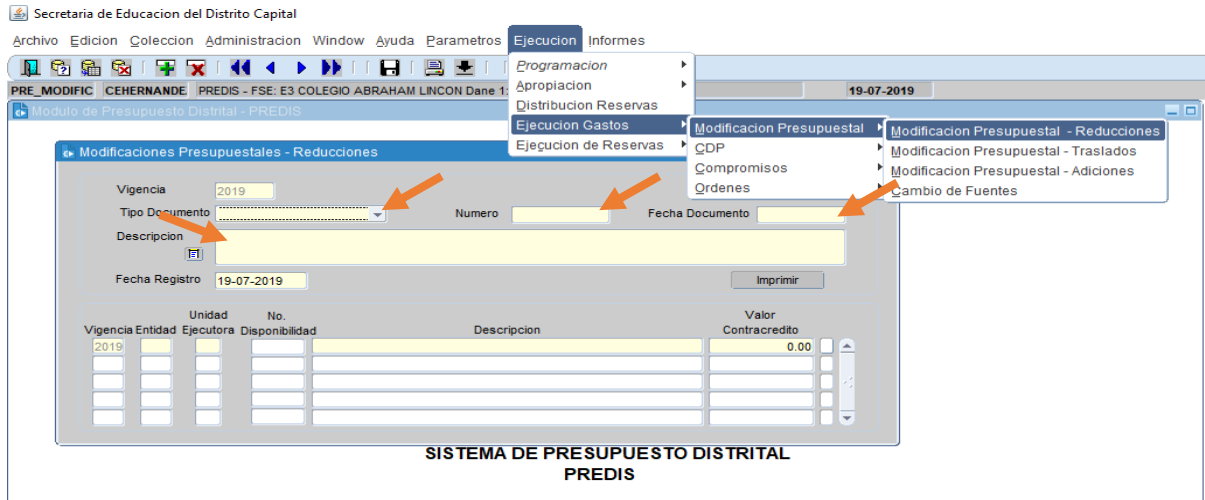

Ahora para empezar a registrar los rubros, se inicia con el rubro de Ingresos. Se da doble clic en "Entidad", doble clic en "Unidad Ejecutora", en el espacio denominado "Nº Disponibilidad" NO se escribe nada, doble clic en "Descripción" para seleccionar el rubro de ingresos afectado, luego se registra el "Valor contracredito" o sea el valor de la reducción.

Luego se continúa con el rubro de gastos. Se ubica el cursor en el siguiente renglón, se da doble clic en "Entidad", doble clic en "Unidad Ejecutora" que es el colegio, luego doble clic en "Nº Disponibilidad" donde se selecciona el CDP previamente elaborado para una modificación presupuestal, doble clic en "Descripción" y el sistema mostrará únicamente el rubro de gasto que se contracredita y al cual se le hizo CDP, se selecciona, inmediatamente presionando la tecla TAB se pasa a la casilla de "Valor contracreditado" y el sistema trae el valor del CDP, se procede a dar clic en el cuadro seguido para registrar la fuente de financiación.

Doble clic en "Fuente" que se debe seleccionar la misma que se seleccionó para la elaboración del CDP, doble clic en "Detalle" y presionando la tecla TAB, el sistema trae el valor. Clic en "Salvar", el sistema arrojará un aviso donde pregunta si "está seguro de grabar", aceptar y un clic en "Salir" para regresar a la pantalla de trabajo.

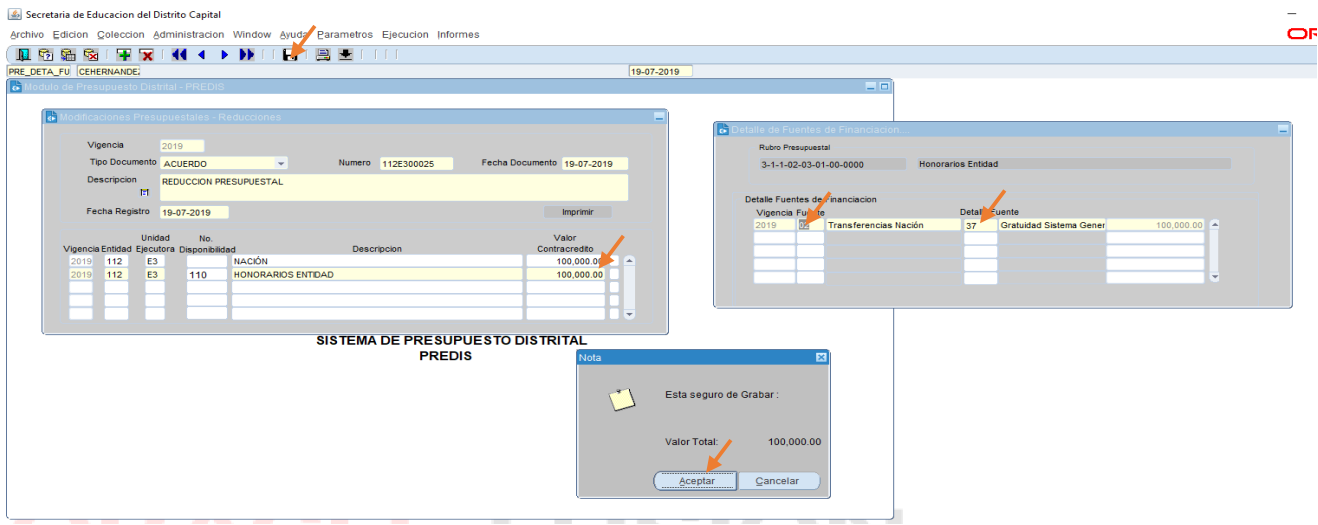

Una vez en la pantalla de trabajo, se procede a dar clic en "Salvar" y el sistema automáticamente le asignará un cero "0" al espacio denominado "Nº Disponibilidad" del rubro de ingresos para el cual no se le había detallado número de CDP.

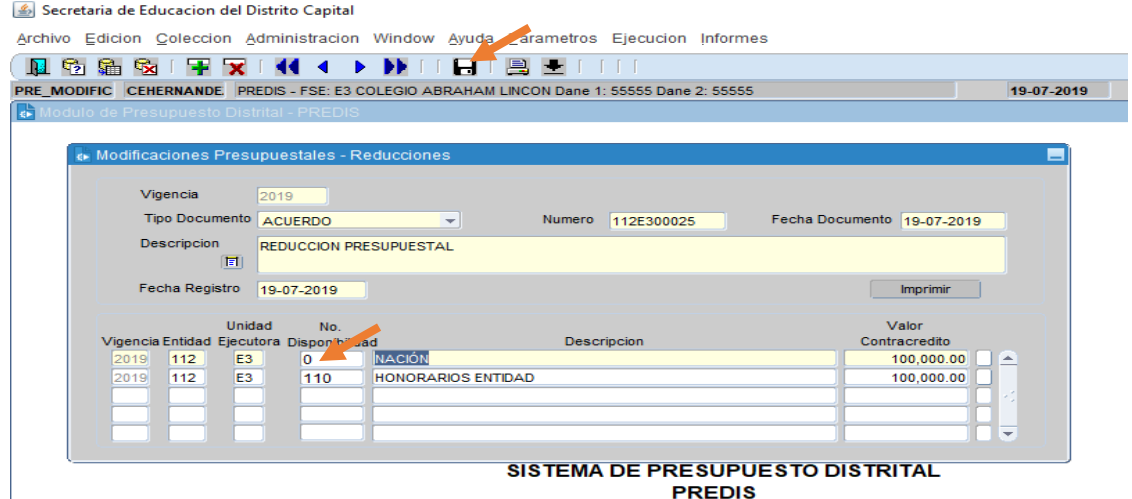

Para verificar o tener soporte de la transacción realizada, se puede dar clic en "Imprimir" o en su defecto para revisar la situación presupuestal de cada rubro se puede consultar, el estado del mismo a través de la siguiente ruta: *Informes – Ejecución – Ejecución de Gastos – Información presupuestal para un rubro* y en cada uno de los espacios de "Fechas" se registra la fecha que se desea consultar. Luego clic en el recuadro ubicado al lado de "Ordinal", se selecciona el rubro que se desee consultar e "Imprimir"

Ahora, si no es la primera Reducción Presupuestal, para realizar una nueva, se ubica el cursor en "Descripción" y se da clic en "Insertar" **T**. Y se procede a registrar la información requerida para realizar la Reducción.

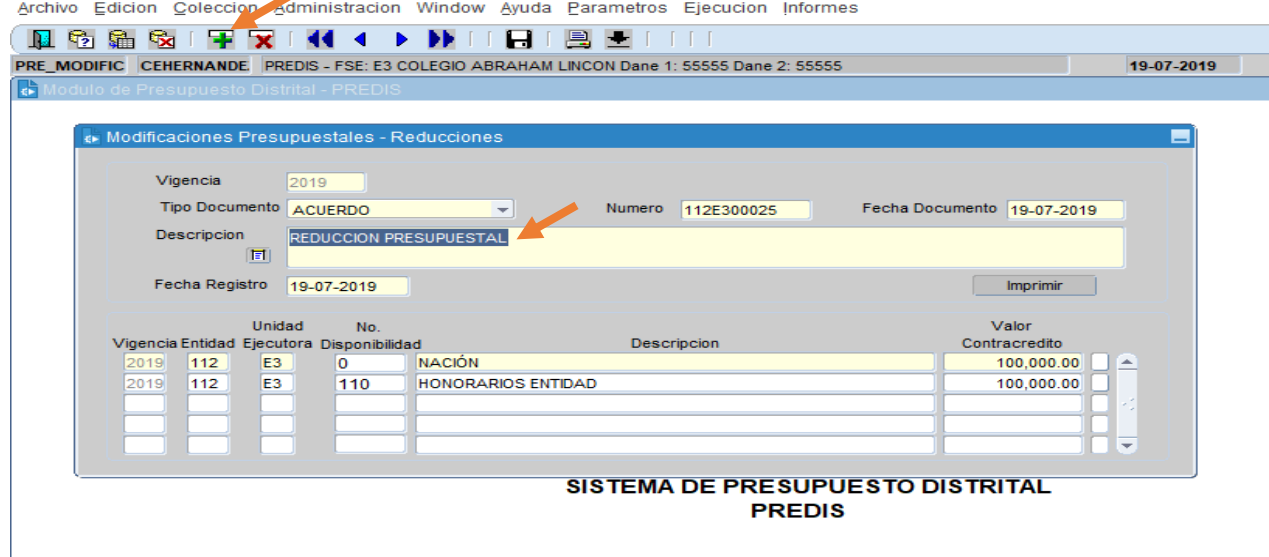

## <span id="page-37-0"></span>10. PLAN ANUAL DE CAJA -PAC

Se ingresa por el siguiente link [www.educacionbogota.edu.co/portal\\_institucional/sicapital](http://www.educacionbogota.edu.co/portal_institucional/sicapital) y se da clic en el botón de PAC – PLAN ANUAL CAJA.

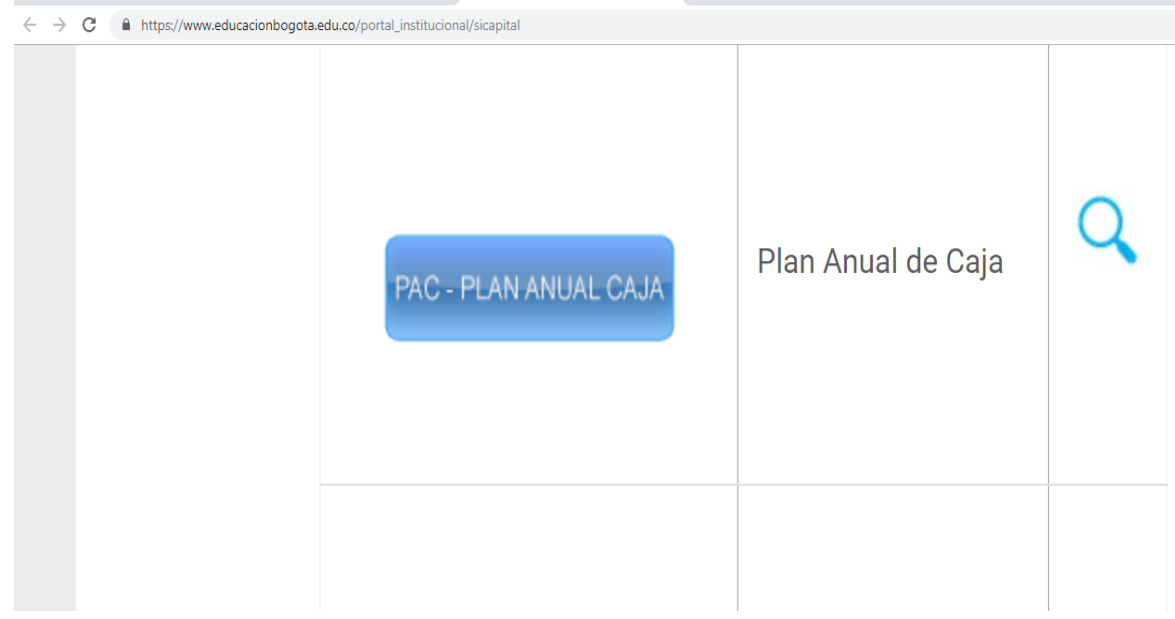

### Se ingresa por la siguiente Ruta: *PAC Ingresos – Programación.*

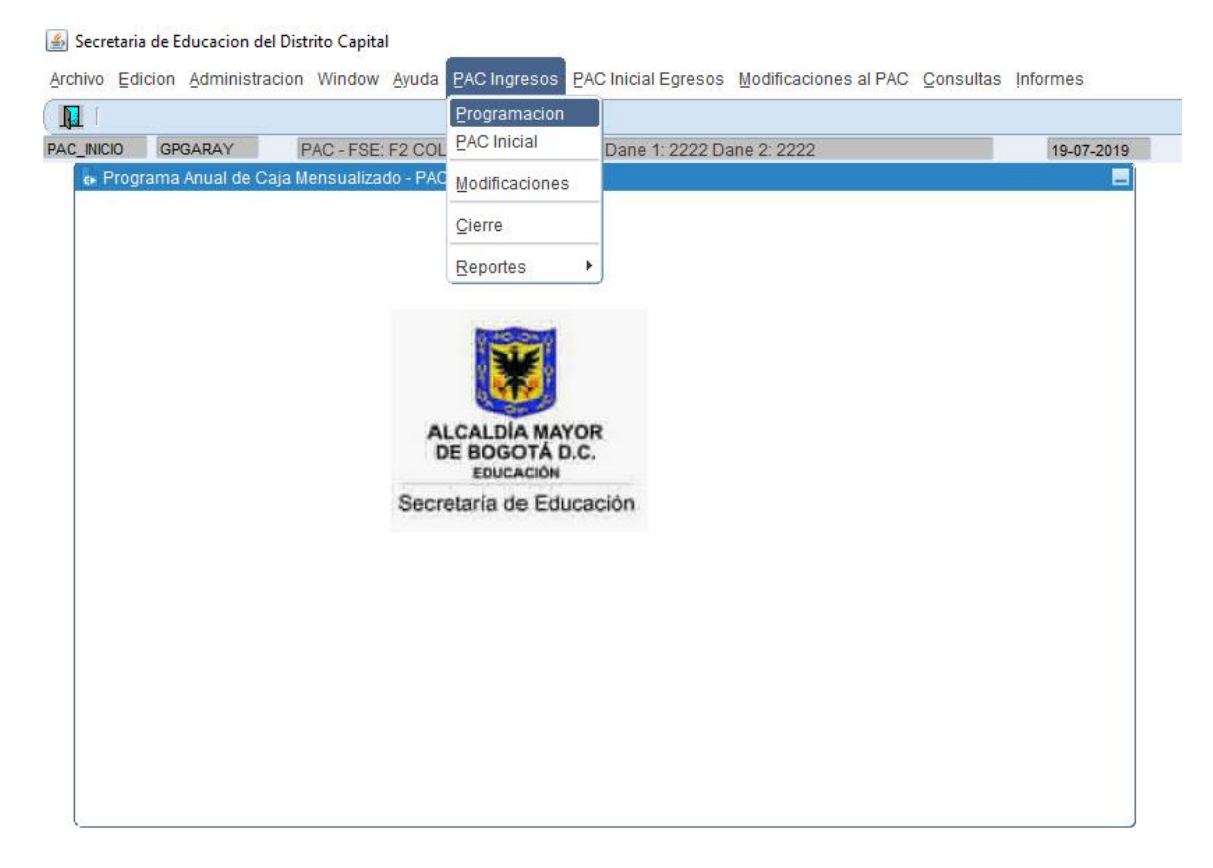

Posteriormente sale la siguiente ventana y el sistema trae los datos: Entidad y Unidad Ejec.

 $\qquad \qquad \underline{\text{\textcircled{\tiny 4}}}\text{ Secretaria de Education del Distrito Capital}$ 

Archivo Edicion Coleccion Administracion Window Ayuda

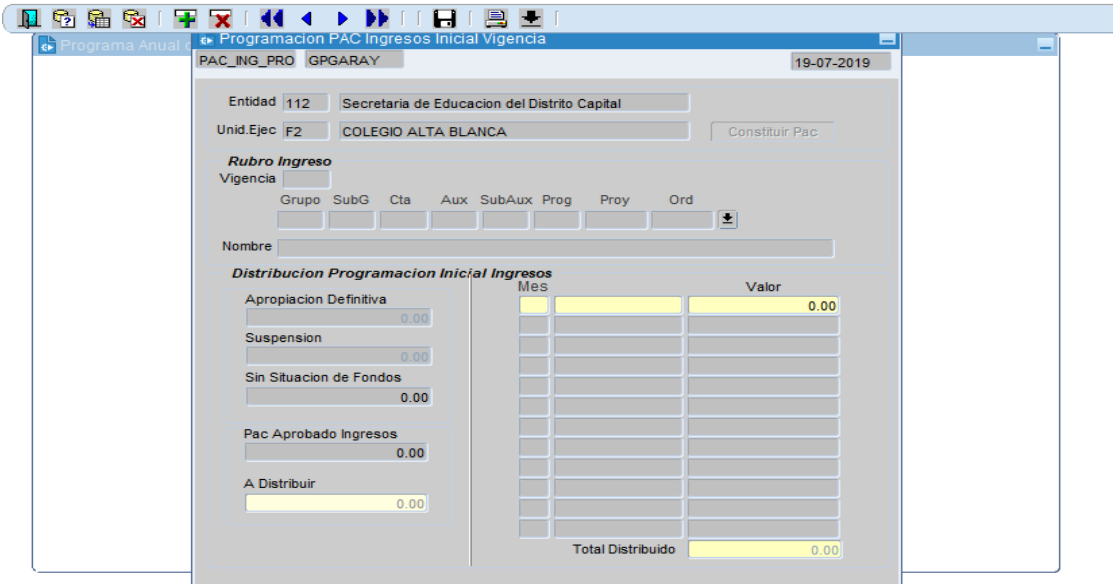

Se da Clic en la  $\pm$  y muestra la lista de Rubros de Ingresos para la vigencia 2019, se señala el correspondiente y se da Clic en OK.

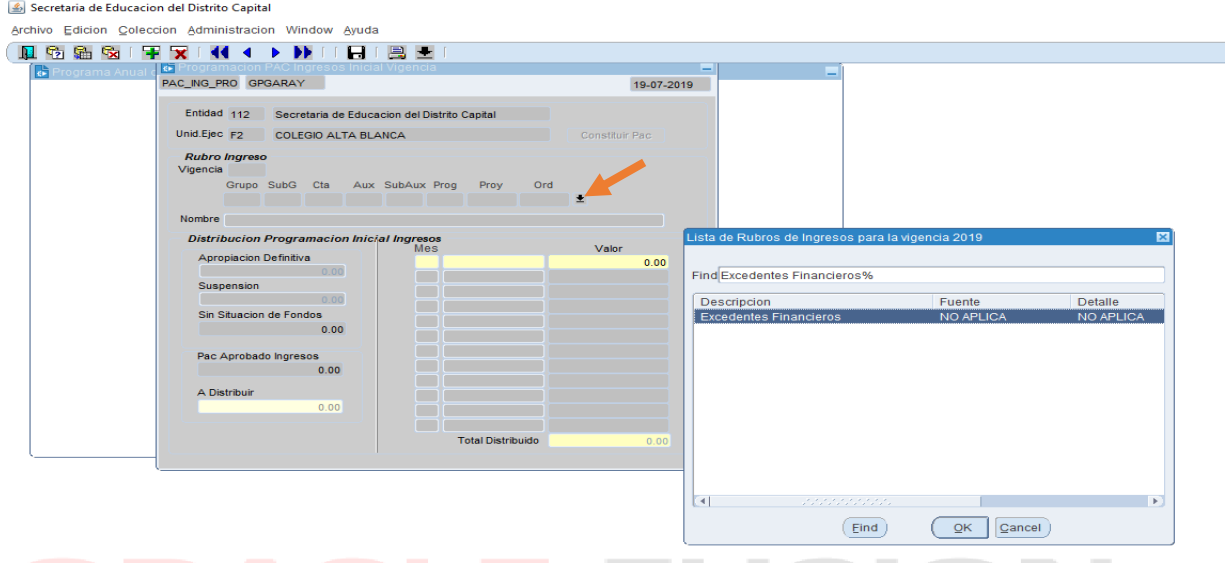

Posteriormente se digita el valor programado por rubro en la casilla del PAC Aprobado Ingresos.

Archivo Edicion Coleccion Administracion Window Ayuda

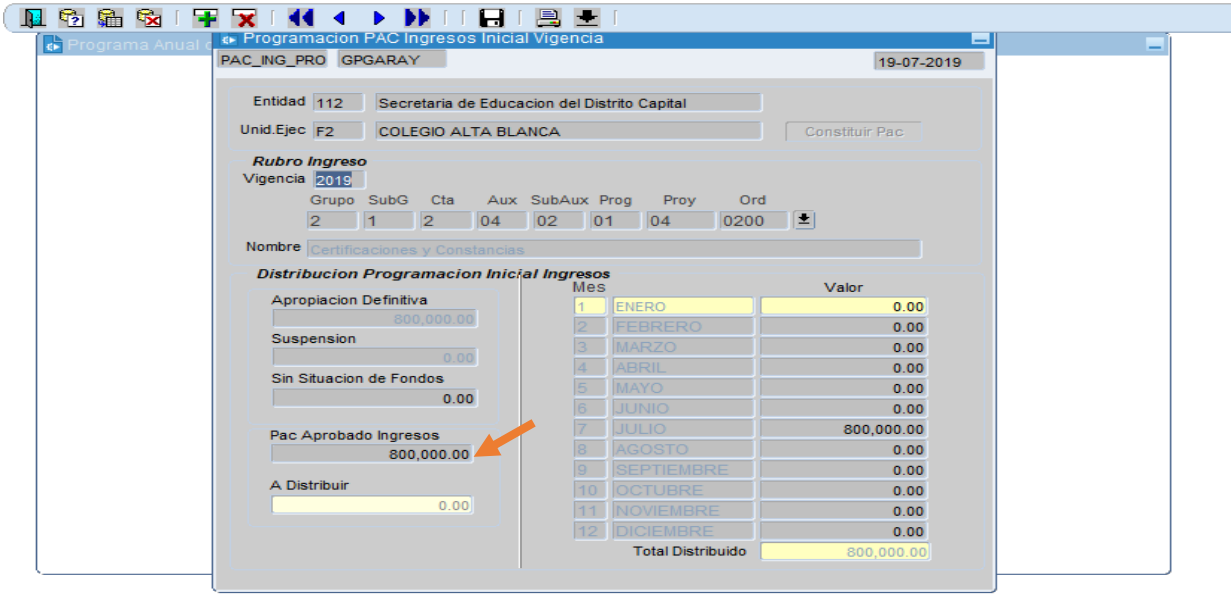

### **EGRESOS**

Se ingresa por la siguiente Ruta: *PAC Inicial Egresos – Vigencia.*

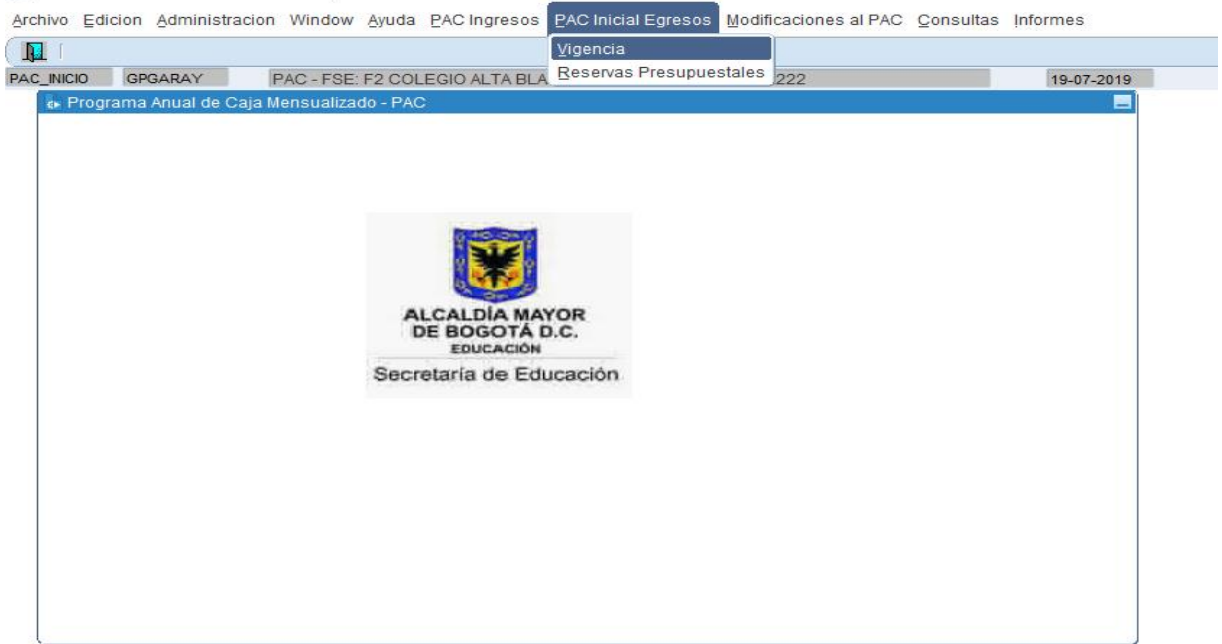

Posteriormente sale la siguiente ventana y el sistema trae los datos: Entidad y Unidad Ejec.

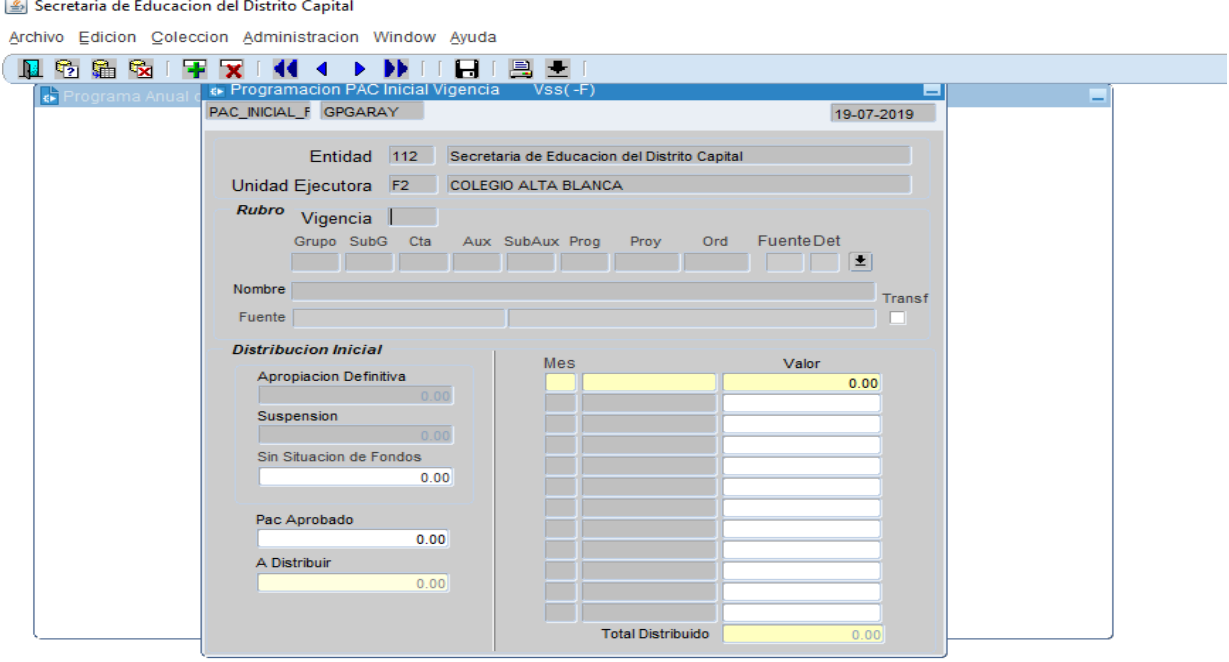

Se da Clic en la  $\overline{\bullet}$  y muestra la lista de Rubros para la vigencia 2019, se señala el correspondiente y se da Clic en OK.

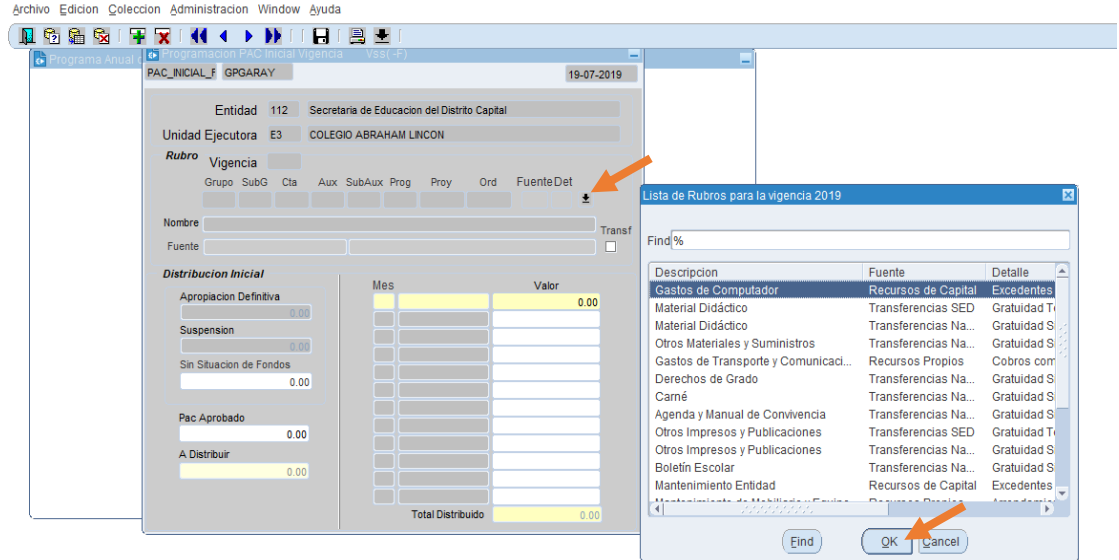

Posteriormente se digita el valor total del rubro en PAC Aprobado y se da un clic en valor para que despliegue los meses y se distribuye en la vigencia según el caso.

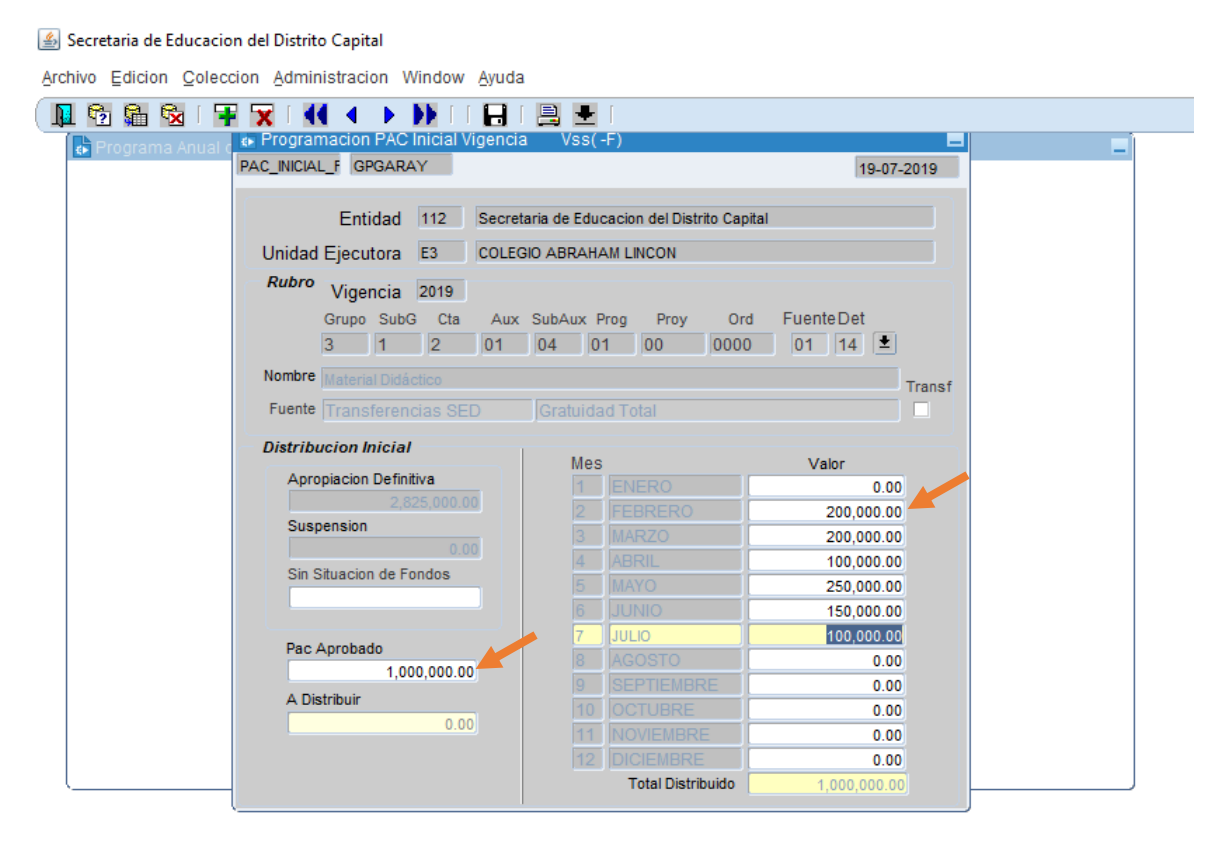